# HP OpenView Service Desk

für Windows- und UNIX-Betriebssysteme

# Versionshinweise

Software-Version: 5.10 / 22. August 2006

Zweite Auflage

Dieses Dokument bietet einen Überblick über die Änderungen in HP OpenView Service Desk 5.10. Dieses Dokument enthält wichtige Informationen, die nicht in den Handbüchern oder in der Onlinehilfe enthalten sind.

[In dieser Version](#page-1-0) [Aktualisierung der Dokumentation](#page-4-0) [Installationshinweise](#page-4-1) [Erweiterungen und Fixes](#page-7-0) Bekannte [Probleme, Einschränkungen und Übergangslösungen](#page-9-0) [Fehler in der Dokumentation](#page-26-0) [Barrierefreiheit](#page-52-0) Integration mit [anderen HP OpenView-Lösungen](#page-53-0) [Problembehandlung](#page-54-0) **[Support](#page-56-0)** 

[Rechtliche Hinweise](#page-57-0)

# <span id="page-1-0"></span>In dieser Version

Diese Version von Service Desk dient hauptsächlich der Bereitstellung eines Migrationspfades von Service Desk 4.5 auf Service Desk 5.10. Die Dienstprogramme für die Migration werden jedoch separat bereitgestellt. Die vorliegende Version bietet eine Umgebung für die Migration.

Die vorliegende Version umfasst die nachstehend aufgeführten Erweiterungen, die seit Service Desk 5.0 implementiert wurden:

- Webkonsole
- Möglichkeit zur Protokollierung von Genehmigungsstimmen in Verlaufszeilen
- Liste der genehmigenden Personen über den gesamten Lebenszyklus eines Objekts
- Sperren von Services, Service-Leveln und SLAs (Service-Level-Agreements)
- Zusätzliche anpassbare Felder
- E-Mail-Vorlagen für ausgehende Benachrichtigungs-E-Mails für Genehmigungen und Zuweisungen (für Servicecalls, Incidents, Probleme, Projekte, Änderungen und Arbeitsaufträge)
- Erweiterte Metrikdatenerfassung
- Möglichkeit zur Konfiguration eines SLM-Parameterexports (Service Level Manager) von der HP OpenView-Konsole aus
- Erweitertes Management der Taktabfrage für Metrikadapter (Metrikstatus wird in der HP OpenView-Konsole als verfügbar, nicht verfügbar oder nicht erreichbar angezeigt)
- Das Befehlszeilen-Dienstprogramm für die HP OpenView-Konsole, ovconsolecmd, wurde verbessert und akzeptiert nun über die Befehlszeile angegebene Filterparameter. Dies ist insbesondere bei der Integration anderer Programme in die HP OpenView-Konsole von Vorteil. Es ist nun beispielsweise möglich, über die Befehlszeile eine Ansicht zu öffnen, in der alle Anrufe von einer bestimmten Telefonnummer angezeigt werden.
- Konsolenadministratoren können nun Beziehungstypen erstellen, und Konsolenbenutzer können diese Typen dann bei der Erstellung von Beziehungen zwischen Objekten verwenden. Die ist nützlich, wenn Objekte mehrere Arten von Beziehungen zueinander haben. Beispielsweise kann eine Konfigurations-Komponente mit einem Incident folgendermaßen verknüpft werden: Auslösende KK, Verursachende KK, Auslösender Knoten oder Betroffene KK.
- Hierarchische Gruppierung von Formularen, Ansichten und Aktionen. Listen der vorhandenen Formulare, Ansichten und Aktionen werden in den HP OpenView-Arbeitsbereichen für die Konfiguration jetzt nach Objekttyp gruppiert. Dadurch lassen sich gewünschte Formulare, Ansichten und Aktionen schneller auffinden. Darüber hinaus können bestimmte Attributwerte für mehrere Formulare, Ansichten und Aktionen in einem Arbeitsschritt aktualisiert werden.
- Anpassbare Systemansichten für eine erweiterte Prüfungsprotokollierung. Ab sofort ist es möglich, die Systemansicht für die Anzeige von Informationen zur erweiterten Prüfungsprotokollierung auszuwählen.
- Wieder verwendbare Codegruppen für Klassifizierung und Abschluss. Es ist nun möglich, wieder verwendbare Klassifizierungs- und Abschlusscodegruppen zu erstellen, die in dauerhaft in der HP OpenView-Datenbank gespeichert werden. Dadurch lassen sich m-zu-n-Beziehungen zwischen Objekten definieren. Auf diese Weise können die Werte eingeschränkt werden, die ein Konsolenbenutzer für ein bestimmtes Feld in einem Formular auswählen kann. Erreicht wird dies über die Aktion "Bereich für Feldwert nach Beziehungen einschränken" in einer Benutzeroberflächenregel.
- Möglichkeit zur Überprüfung der Konfigurationseinstellungen. Wenn Sie sich über ein Konto mit der Funktion "Prüfer" an der Konsole anmelden, können Sie Änderungen wie das Hinzufügen, Ändern oder Löschen von Daten überprüfen, die im HP OpenView-Arbeitsbereich "OV-Konfiguration" durchgeführt werden.
- Möglichkeit zur Auswahl bestimmter E-Mail-Anhänge für Datenbankregeln Es ist nun möglich, bestimmte Anhänge an bestimmte E-Mail-Empfängergruppen zu senden, wenn durch eine Datenbankregel die Aktion "E-Mail-Nachricht senden" ausgelöst wurde.
- Verbesserung des Konfigurationsaustauschs. Der Konfigurationsaustausch wurde auf die folgende Weise verbessert: selektives Sperren und Entsperren von Objekten (Kopierfelder und Prüfregeln eingeschlossen), verbesserte Lesbarkeit der Protokolldatei, verbessertes Laufzeit-Messaging, Referenzprüfung eingeschlossen (Liste der gesperrten und gelöschten Objekte, die weiterhin von anderen Objekten referenziert werden).
- Sichere FTP-Option für Anhänge. Eine Konfigurationsoption in der Administrator-Konsole ermöglicht jetzt das sichere Senden und Empfangen von Anhängen unter Verwendung von Secure FTP (FTPS).
- Option zur Anwendung eines Ansichtsfilters in "Erweiterte Suche". Wenn Sie diese Option im Dialogfeld "Allgemeine Einstellungen" aktivieren, wird der auf die aktuelle Ansicht angewendete Filter (sofern definiert) auch auf die Suchergebnisse einer erweiterten Suche angewendet. Es ist darüber hinaus möglich, eine andere Ansicht zur Anzeige der Suchergebnisse zu wählen.
- Voreingestellter Wert im Bedingungsfeld in "Erweiterte Suche". Wenn das Dialogfeld "Erweitete Suche" durch Drücken von F2 in einem Suchfeld geöffnet wird, wird das Feld mit den zusammengefassten Filterkriterien basierend auf dem Wert des Attributs voreingestellt.
- Zentrale Steuerung des Intervalls für die automatische Aktualisierung. Der HP OpenView-Konsolenadministrator kann das Intervall für die Aktualisierung der aktiven Ansicht mit Daten aus der Datenbank jetzt zentral festlegen. Wird diese Option nicht ausgewählt, können Konsolenbenutzer mit entsprechenden Berechtigungen Aktualisierungsintervalle selbst festlegen.
- Bedingungen "Älter als" und "Neuer als" in "Erweiterte Suche" verfügbar. Es ist jetzt möglich, basierend auf den Werten bestimmter datums- und zeitbezogener Attribute nach Objekten suchen. So kann beispielsweise nach Objekten gesucht werden, die älter oder neuer sind als eine bestimmte Anzahl an Tagen.
- Smart Action-Felder können jetzt Zeilenumbrüche und Zeilenvorschubzeichen enthalten. Es können ab sofort Zeilenumbrüche und Zeilenvorschubzeichen in ein Smart Action-Feld eingefügt werden. Dadurch lassen sich mehrere Befehle in ein Smart Action-Feld eingeben.
- Benutzeroberflächenregeln können jetzt durch die Nach-oben- und Nach-unten-Pfeile in einem Formular ausgelöst werden. Wenn Sie auf die Nach-oben- und Nach-unten-Pfeilschaltflächen in einem Formular klicken, wird die Auswahl im aktuellen Fenster entsprechend nach oben oder nach unten bewegt, und das Formular für das ausgewählte Objekt wird geöffnet. Sie können eine Benutzeroberflächenregel auslösen, indem die Auswahl durch Betätigung der Pfeiltasten geändert wird.
- Neue Protokolldateien für die Verfolgung von Fehlermeldungen des Regel-Managers: INFO, WARNUNG, SCHWERWIEGEND und GENAU. (In der Systemprotokolldatei werden weiterhin nicht fehlerbezogene Meldungen des Regel-Managers aufgezeichnet.)
- Automatische Durchführung von drei Neuversuchen, wenn eine Datenaktualisierung oder ein Datenaustausch fehlschlägt.
- Durch Datenbankregeln initiierte E-Mails können Anhänge enthalten und eine Gruppe (Kategorie) von Anhängen festlegen.
- Es ist möglich, durch Datenbankregeln ausgelöste E-Mails an mehrere Empfänger zu senden, wenn die Empfängeradressen durch ein Semikolon (;) getrennt werden.
- Neue Aktionsauswahl verfügbar: Es ist möglich, einen Feldbereich durch Beziehungen einzuschränken.
- Die folgenden Auslöser können jetzt auch durch Agenten anderer Systemen gestartet werden (z. B. eine Web-API oder eine E-Mail-Schnittstelle) und ein Datenbankereignis auslösen, das wiederum ein anderes Ereignis auslöst:
	- ⎯ **Änderung eines Werts**
	- ⎯ **Zustand nach dem Öffnen eines Objekts**
	- ⎯ **Zustand nach dem Öffnen eines neuen Objekts**
	- ⎯ **Zustand nach dem Öffnen eines vorhandenen Objekts**
	- ⎯ **Zustand vor dem Speichern eines Objekts**
- Die folgenden Aktionen werden jetzt im Hintergrund ausgeführt:
	- ⎯ Datenaktualisierung
	- ⎯ Einschränkung des Wertebereichs für ein Feld
	- ⎯ Benutzerbenachrichtigung
	- ⎯ Datenaustausch mit einem externen System
	- ⎯ Aktion zur Befehlsausführung (auf dem Server, nicht auf dem Clientcomputer)

HINWEIS: Regeln können andere Regeln auslösen. Achten Sie beim Hinzufügen von Regeln darauf, dass keine Regelschleife entsteht, da dies zu Problemen in Bezug auf Systemstabilität und Datenintegrität führen kann. Verlaufszeilen verfügen über ein zusätzliches 64 KB-Attributfeld mit der Bezeichnung "Neuer Wert", sodass zusätzliche Verlaufsinformationen angezeigt werden.

- Verbesserte Verwaltung von Objektbeziehungen:
	- ⎯ Verknüpfung von frei wählbaren Objekten. Es ist möglich, eine Benutzeroberflächenregelaktion zu erstellen, die bei Auslösung die verfügbaren Werte einschränkt, die einem Benutzer für ein Feld zur Verfügung stehen. Es ist auch möglich, den Bereich von Beziehungen zwischen einem bestimmten Element und allen möglichen Werten einzuschränken.
	- ⎯ Bei der Prüfung von Objektbeziehungen kann jetzt eine Prüfung von viele-zu-viele-Beziehungen durchgeführt werden.

Informationen zu den Unterschieden zwischen HP OpenView Service Desk 4.5 und HP OpenView Service Desk 5.0 finden Sie in *HP OpenView Service Desk 5.0 Differences Between 4.5 and 5.0*.

Im *HP OpenView Service Desk Support Guide* finden Sie weiterführende Informationen zu Ablaufverfolgung, Protokollierung und Fehlerbeseitigung.

Weitere Informationen zu den Versionen der Produkte, die in Service Desk integriert werden können, können Sie der Liste der unterstützten Plattformen unter dem folgenden URL entnehmen: **<http://openview.hp.com/ecare/getsupportdoc?docid=OV-EN020917>**.

Informationen zur Integration mit HP OpenView Operations finden Sie im *HP OpenView Service Desk OpenView Operations Integration Administrator's Guide*. Weitere Informationen zu den weiteren Integrationsfunktionen finden Sie im *HP OpenView Service Desk Data Exchange Administrator's Guide*. Diese Handbücher sind Bestandteil der Integrationsversion und gehören nicht zum Lieferumfang von Service Desk 5.10.

# <span id="page-4-1"></span><span id="page-4-0"></span>Aktualisierung der Dokumentation

Auf der ersten Seite des vorliegenden Dokuments sind folgende Informationen für die Identifizierung angegeben:

- Die Versionsnummer. Sie kennzeichnet die Softwareversion.
- Das Veröffentlichungsdatum der Dokumentation. Es ändert sich mit jeder Aktualisierung des Dokuments.

Über den folgenden URL können Sie auf Dokumentaktualisierungen zugreifen bzw. prüfen, ob Sie über die aktuellste Dokumentversion verfügen:

### **http://ovweb.external.hp.com/lpe/doc\_serv**

- 1 Klicken Sie in der Produktliste auf den Produktnamen.
- 2 Klicken Sie in der Versionsliste auf die Versionsnummer.
- 3 Klicken Sie in der Betriebssystemliste auf den Betriebssystemtyp.
- 4 Klicken Sie in der Dokumentenliste auf den Titel des Dokuments.
- 5 Um das Dokument abzurufen, klicken Sie auf **Open** oder **Download**.

HINWEIS: Um PDF-Dateien (\*.pdf) öffnen zu können, muss Adobe Acrobat Reader auf Ihrem System installiert sein. Adobe Acrobat Reader können Sie über den folgenden URL herunterladen:

### **[http://www.adobe.com](http://www.adobe.com/)**

# Installationshinweise

Die Installationsanforderungen und Anweisungen zur Installation von Service Desk sind im *HP OpenView Service Desk 5.1-Installationshandbuch* dokumentiert, das im Adobe Acrobat-Format (.pdf) bereitgestellt wird.

Beachten Sie das folgende mögliche Problem mit HP-UX.

# Es tritt ein Problem auf, wenn die Software-DVD auf HP-UX installiert wird

### **Problem**

Es tritt ein Problem auf, wenn die Software-DVD auf HP-UX installiert wird.

### **Übergangslösung**

Um die DVD auf einem HP-UX-System zu installieren, verwenden Sie die folgenden Befehle:

**nohup pfs\_mountd& nohup pfsd& pfs\_mount -o soft <***DVD-ID***> /cdrom** Die DVD-ID entspricht der ID der von Ihnen verwendeten DVD. Sie können diese ID ermitteln, indem Sie den folgenden Befehl ausführen: **ioscan -funC disk** 

# Installationsprobleme

In diesem Abschnitt werden Übergangslösungen für bekannte Installationsprobleme beschrieben.

# Installationsprobleme unter Solaris 9 und 10

#### **Problem**

Unter Solaris wird am Ende der Installation eine Fehlermeldung zur Fertigstellung angezeigt. Das Anwendungsinstallationsprogramm versucht, alle Prozesse zu starten, und der ovobs-Prozess schlägt fehl.

Die Fehlermeldung lautet wie folgt:

Fertigstellung der Installation für HP OpenView Service Desk Management

Server konnte nicht gestartet werden.

Der Status nach der Installation wird durch Folgendes angezeigt:

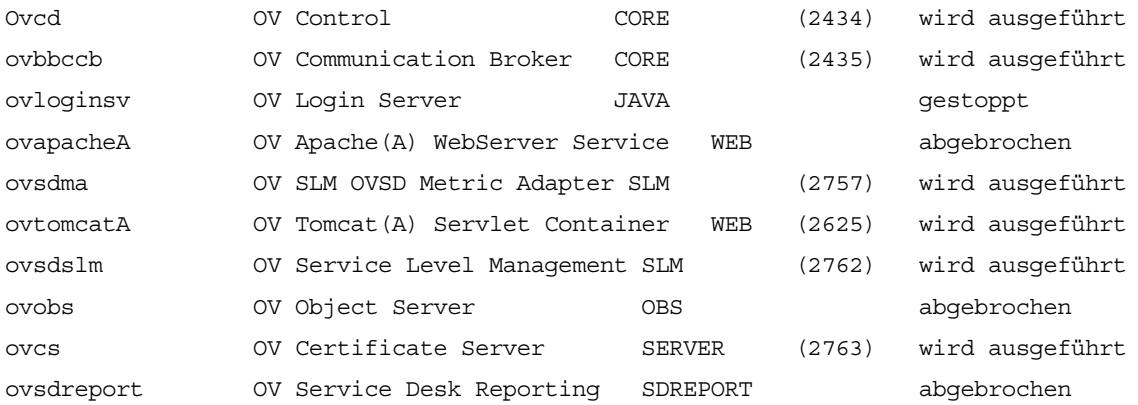

Dieses Problem steht mit dem Zeitüberschreitungswert des OV-Steuerungsprozesses in Zusammenhang, der für Solaris-Systeme zu klein ist.

#### **Übergangslösung**:

Geben Sie folgende Befehle ein:

- 1 **ovc –kill**
- 6 **ovconfchg -ns ctrl.ovcd -set ACTION\_TIMEOUT 120**
- 7 **ovc -start**

# QXCR1000315787: Start von Apache

#### **Problem**

Bei allen UNIX-Systemen in einer NIS-gesteuerten Umgebung erstellt das OvApacheA-Paket, das während der Installation von Service Desk Management Server installiert wird, weder den Benutzer ovwebusr noch die Gruppe ovwebgrp. Um dieses Problem zu lösen, erstellen Sie den Benutzer ovwebusr und die Gruppe ovwebgrp auf dem Network Information Service-Server (NIS) manuell, nachdem Sie OvApacheA installiert haben und bevor Sie den OvApacheA WebServer-Dienst starten.

### **Übergangslösung**

- 1 Fügen Sie eine Gruppe hinzu: **groupadd ovwebgrp**
- 2 Fügen Sie die Gruppe ovwebusr hinzu:

**useradd -G ovwebgrp ovwebusr** 

3 Starten Sie den Apache-Prozess neu:

**ovc -start ovapacheA** 

### Installation wird nicht fortgesetzt

#### **Problem**

Wenn der Installationsbildschirm lange Zeit unverändert bleibt, kann die Installation möglicherweise nicht fortgesetzt werden.

#### **Übergangslösung**

Gehen Sie folgendermaßen vor, um diese Fehlersituation zu verhindern:

1 Laden Sie die Datei scripten.exe von der Microsoft-Website herunter:

**[www.microsoft.com](http://www.microsoft.com/)**

- 2 Führen Sie die Datei scripten.exe aus.
- 3 Starten Sie den Computer neu.
- 4 Führen Sie die Datei setup.exe erneut aus.

### Fehlermeldungen in Protokolldateien

#### **Problem**

#### In der folgenden Protokolldatei werden Fehlermeldungen angezeigt:

C:\Programme\HP OpenView\data\log\system0.0.en US

Beispiel:

Oct 18, 2005 9:01:48 AM;5;10;com.hp.ov.obs;SEVERE;SQL Exception: JDBC error 942: ORA-00942:<br>table or view does not exist, SQL state: 42000 for query: select 1 from table or view does not exist, SQL state: 42000 for query: select 1 from itsm\_personsjava.sql.SQLException: ORA-00942: table or view does not exist

### **Übergangslösung**

Keine. Dies ist kein Grund zur Besorgnis. Diese Fehlermeldungen haben keinen Einfluss auf das Verhalten der Anwendung.

# QXCR1000320074: JVM-Speicherverbrauch

#### **Problem**

Beim Arbeiten mit Service Desk 5.10 werden Sie möglicherweise feststellen, dass einige ungewöhnliche Hinweise in der Protokolldatei vorhanden sind. Hierzu ein Beispiel:

Feb 28, 2006 10:31:49 AM;142;18;com.hp.ov.obs;SEVERE;JVM uses 518,979,584/518,979,584= 100% of maximum memory (total/max) of which 322,468,824/518,979,584= 62% is free (free/total). Feb 28, 2006 10:33:49 AM;143;18;com.hp.ov.obs;SEVERE;JVM uses 518,979,584/518,979,584= 100% of maximum memory (total/max) of which 296,562,824/518,979,584= 57% is free (free/total).

# <span id="page-7-0"></span>**Übergangslösung**

Ändern Sie die vom Object Server-Prozess verwendete maximale Speicherkapazität:

- 1 Bearbeiten Sie die Datei OvObs.xml. Speicherort bei Windows: C:\Programme\HP OpenView\data\conf\obs Speicherort unter UNIX: /var/opt/OV/conf/obs
- 2 Ändern Sie -Xmx512m in -Xmx1024m, und speichern Sie die Änderungen.
- 3 Heben Sie die Registrierung von Object Server auf, indem Sie den folgenden Befehl verwenden: **ovcreg -del ovobs**
- 4 Registrieren Sie Object Server erneut, indem Sie den folgenden Befehl verwenden: Windows: **ovcreg -add C:\Programme\HP OpenView\data\conf\obs\OvObs.xml**  UNIX: **ovcreg –add /var/opt/OV/conf/obs/OvObs.xml**
- 5 Starten Sie Object Server, indem Sie den folgenden Befehl verwenden: **ovc -start**

# Erweiterungen und Fixes

In diesem Abschnitt werden neue Funktionen sowie Fixes zur Behebung von Fehlern beschrieben, die von Kunden berichtet wurden.

# Erweiterungen

# Self-Healing Services

Die Software Self-Healing Services gehören zum Lieferumfang dieser Version. Sie werden zusammen mit der Service Desk Management Server-Software installiert.

Sie greifen auf die Self-Healing Services-Software zu, indem Sie einen Internetbrowser öffnen und zu folgendem URL wechseln:

### **<https://localhost:8443/SAM>**

Verwenden Sie die standardmäßige Kombination aus Benutzername und Kennwort: admin/admin

Die Self-Healing Services-Software kann zum Erfassen und Übermitteln von Daten verwendet werden, die zur Beseitigung von in Service Desk 5.10 festgestellten Problemen erforderlich sind. HP empfiehlt die Verwendung von Self-Healing Services, die Bestandteil jeder Support-Vereinbarung sind. Dokumentation und Dateien für den Download stehen unter **[http://support.openview.hp.com/self\\_healing.jsp](http://support.openview.hp.com/self_healing.jsp)** zur Verfügung.

Das automatische Übertragen von Informationen zur Problembeseitigung an den Support von HP erfordert die Installation der Software HP Instant Support Enterprise Edition (ISEE). Sie erhalten diese Software unter der folgenden Adresse: **[http://support.openview.hp.com/self\\_healing\\_downloads.jsp](http://support.openview.hp.com/self_healing_downloads.jsp)**

So aktivieren und deaktivieren Sie die Self-Healing Services-Software

- Geben Sie den folgenden Befehl ein, um die SAM-Webanwendung (Support Automation Manager) zu deaktivieren:
	- Windows: cscript %OVINSTALLDIR%/bin/shsctrl.vbs –disablesam
	- UNIX: /opt/OV/bin/shsctrl –disablesam
- Zur Aktivierung der SAM-Webanwendung geben Sie den folgenden Befehl ein:
	- Windows: cscript %OVINSTALLDIR%/bin/shsctrl.vbs –enablesam
	- UNIX: /opt/OV/bin/shsctrl –enablesam

Über die Deaktivierungsoption wird die Registrierung der SAM-Webanwendung aufgehoben, durch die Aktivierung wird sie registriert.

Falls bei der Deaktivierung oder Aktivierung der SAM-Webanwendung das Dienstprogramm ovtomcatA ausgeführt wird, müssen Sie das Dienstprogramm ovtomcatA neu starten, damit die Änderungen wirksam werden.

# Fixes

Diese Ausgabe beinhaltet alle Kunden-Fixes, die seit Service Desk 5.0 in Form von Patches bereitgestellt wurden.

# <span id="page-9-0"></span>Bekannte Probleme, Einschränkungen und Übergangslösungen

In diesem Abschnitt werden bekannte Probleme, Einschränkungen und Übergangslösungen für Service Desk beschrieben.

# Allgemeine Probleme

In diesem Abschnitt werden Übergangslösungen für allgemeine Probleme beschrieben, die bei der Arbeit mit Service Desk auftreten können.

Start des Verwaltungsservers auf UNIX-Plattformen: QXCR1000350463, QXCR1000312290 und QXCR1000350190

### **Problem**

Aufgrund eines Fehlers in der GUI Framework-Komponente werden Tabellen- und Diagrammansichten auf einem Verwaltungsserver nicht ordnungsgemäß angezeigt, wenn der Server auf einer UNIX-Plattform ausgeführt wird.

Beim Öffnen einer Ansicht wird diese Fehlermeldung angezeigt:

Diese Ansicht kann nicht geöffnet werden. Möglicherweise liegt ein Persistenzproblem mit der Ansicht vor. Weitere Informationen finden Sie in der/den Object Server-Protokolldatei(en).

### **Übergangslösung**

Zur Problembeseitigung müssen Sie folgende Übergangslösung auf dem UNIX-Computer implementieren.

Nach dem Start des Verwaltungsservers muss ein X-Server ausgeführt werden, der vom ovc-Prozess verwendet wird. Dies kann auf unterschiedliche Weise erreicht werden, eine Methode wird nachfolgend beschrieben:

- 1 Melden Sie sich über Telnet oder mithilfe eines anderen Tools am Verwaltungsserver an.
- 2 Sofern die Verwaltungsserversoftware noch nicht angehalten wurde, geben Sie den folgenden Befehl ein:

```
# /opt/OV/bin/ovc –kill
```
3 Starten Sie einen Dummy-X-Server, der in den meisten UNIX-Distributionen wie HP-UX und Sun Solaris enthalten ist.

Für HP-UX geben Sie folgenden Befehl ein:

```
#nohup /usr/bin/X11/Xvfb :9 \ 
0 </dev/null \
1>/dev/null \
2>/dev/null \
&
```
Unter Sun Solaris geben Sie folgenden Befehl ein:

```
#nohup /usr/openwin/bin/Xvfb :9 \ 
0 </dev/null \
1>/dev/null \
2>/dev/null \
&
```
Mit diesen Befehlen wird der Dummy-X-Server auf DISPLAY 9 gestartet. Weitere Informationen zum X-Server finden Sie unter [http://de.wikipedia.org/wiki/Xvfb](http://en.wikipedia.org/wiki/Xvfb) oder auf den Manpages.

Da dieser Server gestartet wurde, können Sie den Verwaltungsserver erneut starten. Zunächst müssen Sie jedoch die DISPLAY-Umgebungsvariable auf diesen X-Server setzen. Geben Sie dazu folgende Befehle ein:

```
# DISPLAY=:9
```
- # export DISPLAY
- # /opt/OV/bin/ovc –start

Die Ansichten werden nicht ordnungsgemäß angezeigt.

Um nach dem Neustart des Servers die Übergangslösung zu implementieren, müssen Sie das ovc-Startskript bearbeiten. Dieses finden Sie unter:

#### **HP-UX**

```
/sbin/init.d/OVCtrl
```
#### **Sun Solaris**

/etc/init.d/OVCtrl

**HINWEIS:** Sie müssen möglicherweise den Clientcache leeren, um die Ansichten vom Server neu zu laden.

Löschen Sie hierzu die Inhalte der Ordner \$HOME/.ov unter UNIX und \$APPDATA\$\HP OpenView unter Windows.

### Falsche Meldungen in Protokolldateien während der Installation

#### **Problem**

In der Protokolldatei system0.0.en\_US wird zweimal hintereinander die folgende Meldung angezeigt:

"com.hp.ov.obs.security;SEVERE;441No Passwords in License File error code: 5997"

#### **Übergangslösung**

Sie können diese Meldung ignorieren. Es besteht kein ernstes Problem mit der Software.

#### **Problem**

Während der Installation von Service Desk 5.10 auf Solaris wird in der Protokolldatei system0.0.en US die folgende Fehlermeldung angezeigt:

(ctrl-75) Error deleting registration file '/var/opt/OV/conf/ctrl/ovsdma.xml'. (ctrl-75) Error deleting registration file '/var/opt/OV/conf/ctrl/OvsdMA.xml'. (ctrl-75) Error deleting registration file '/var/opt/OV/conf/ctrl/OvSdSlm.xml'. (ctrl-75) Error deleting registration file '/var/opt/OV/conf/ctrl/ovsdslm.xml'.

#### **Übergangslösung**

Sie können diese Meldung ignorieren. Es besteht kein ernstes Problem mit der Software.

## Ausnahmen bei der Anmeldung

#### **Problem**

Nach der Installation von Service Desk tritt eine Ausnahme bei der Anmeldung auf.

### **Übergangslösung**

Bevor Sie sich über SSL (Secure Socket Layer) anmelden, führen Sie die Datei OvObsClientSettingsEditor.bat aus.

#### Wenn diese Datei nicht ausgeführt werden kann, wird die folgende Fehlermeldung angezeigt:

Javax.security.auth.LoginException: Failed to login due to RpcException: unexpected HTTP

status: 503 Service Unavailable.

Weitere Informationen zum verfügbaren Benutzerauthentifizierungsverfahren einschließlich LDAP (Lightweight Directory Access Protocol) und Active Directory finden sie in der Service Desk-Onlinehilfe (siehe Hilfe-Navigator, Registerkarte "Inhalt", Abschnitt "Informationen für Administratoren > Benutzer und Sicherheit"; siehe auch Themen in den Abschnitten bezüglich Benutzerauthentifizierung, Prinzipalzuordnungen und **Konten**).

# QXCR1000329577:

Self-Healing-Registrierungsschlüssel ist nach der Deinstallation von Service Pack 1 weiterhin vorhanden

### **Problem**

Ein Registrierungsschlüssel ist noch immer vorhanden, nachdem Service Desk deinstalliert wurde.

### **Übergangslösung**

Löschen Sie den folgenden Registrierungsschlüssel manuell:

HKEY\_LOCAL\_MACHINE\SOFTWARE\Hewlett-Packard\SH Services\Supportability Adapter\dc

Der Wert lautet SDESK.

# QXCR1000289191: Onlinehilfe nur verfügbar, wenn der Standardport verwendet wird

### **Problem**

Die Onlinehilfe ist nicht verfügbar, wenn Apache auf einem anderen als dem Standardport installiert wird. Da bei der Anwendungsinstallation ein anderer Port für Apache ausgewählt werden kann, sind Sie möglicherweise von diesem Problem betroffen.

### **Übergangslösung**

Keine.

# QXCR1000244984: Die von der Alarm-Engine generierten Incidents werden nicht korrekt abgearbeitet

### **Problem**

Für alle Incidents, die von der Alarm-Engine generiert werden, ist der zugehörige Service-Level nicht korrekt. Es wird immer derselbe Service-Level für alle Incidents verwendet.

### **Übergangslösung**

Sie können die Konfigurationskomponente (KK) ändern, die mit dem Incident verknüpft ist. Da der Incident automatisch für die entsprechende KK erstellt wird, kann die KK normalerweise vom Benutzer geändert werden.

Erwartetes Verhalten:

- Der Service-Level muss mit dem richtigen Service-Level-Namen festgelegt sein.
- Der Wert des KK-Felds für einen Incident kann nicht vom Benutzer geändert werden.

# QXCR1000283641:

# Die Suche nach Text über "Lokalisierter Text" funktioniert nicht

### **Problem**

Es ist nicht möglich, in "Lokalisierter Text" oder den zugehörigen Unterordnern nach Text zu suchen.

Hinweis: Wenn Sie einen der Unterordner in "Lokalisierter Text" markieren und eine erweiterte Suche ausführen, wird dieser Unterordner der Suchmaschine zur Verfügung gestellt, als durchsuchbarer Ordner in "Erweiterte Suche" bereitgestellt und am Listenende angefügt. Diese Änderungen bleiben nach einem Neustart der Konsole nicht erhalten.

So reproduzieren Sie das Problem:

- 1 Klicken Sie auf **OV-Konfiguration** > **Präsentation** > **Lokalisierter Text**, und wählen Sie den Ordner **Lokalisierter Text**.
- 2 Öffnen Sie das Formular "Erweiterte Suche", indem Sie F2 drücken oder auf der Menüleiste auf **Erweiterte Suche** klicken.
- 3 Suchen Sie in **Lokalisierter Text** oder einem der Unterordner nach lokalisiertem Text.

### **Erwartete Ergebnisse**

Das Formular "Erweiterte Suche" wird geöffnet. Das Feld "Suchen nach" enthält den Ordner "Lokalisierter Text", und Sie können einen der Unterordner wählen (z. B. Bezeichnungstext). Sie können in "Lokalisierter Text" oder in einem der Unterordner eine Suche durchführen.

### **Tatsächliche Ergebnisse**

Beim Drücken von F2 wird das Formular "Erweiterte Suche" nicht geöffnet. Wenn in der Menüleiste auf die Schaltfläche "Erweiterte Suche" geklickt wird, wird "Erweiterte Suche" geöffnet, aber der Ordner "Lokalisierter Text" und die zugehörigen Unterordner stehen für die Suche nicht zur Verfügung. Die Ordner sind nicht im Feld "Suchen nach" vorhanden.

### **Übergangslösung**

Keine.

# QXCR1000289979: Nach einem Object Server-Failover werden keine Daten im Java Web Start-Client angezeigt

### **Problem**

Nach einem Object Server-Failover werden keine Daten im Java Web Start-Client angezeigt.

### **Voraussetzungen:**

Zwei installierte Verwaltungsserver sind einer Datenbank zugeordnet.

Um das Problem zu reproduzieren, gehen Sie wie folgt vor:

- 1 Starten Sie zwei Java Web Start-Clients auf zwei verschiedenen Computern, und verwenden Sie verschiedene Verwaltungsserver.
- 2 Stoppen Sie einen der Verwaltungsserver.

### **Erwartete Ergebnisse**

Nach dem Failover wird der Java Web Start-Client, der dem gestoppten Verwaltungsserver zugeordnet ist, automatisch mit dem ausgeführten Verwaltungsserver verbunden. Auf alle Daten kann weiterhin zugegriffen werden.

### **Tatsächliche Ergebnisse**

Nach dem Failover wird der Java Web Start-Client, der dem gestoppten Verwaltungsserver zugeordnet ist, automatisch mit dem ausgeführten Verwaltungsserver verbunden. Es kann nicht mehr auf Daten zugegriffen werden. Das Erstellen von Daten ist nicht mehr möglich.

### **Lösung**

Laden Sie den Java Web Start-Client über den URL zur Verbindung mit dem zweiten Anwendungsserver erneut herunter.

Die Installation von Service Pages wird nicht fortgesetzt, wenn Apache und Tomcat bereits ausgeführt werden

### **Problem**

Bei dem Versuch, Service Pages zu installieren, reagiert das Installationsprogramm nicht mehr.

## **Voraussetzungen**

. Ein System für Service Pages, mit Apache-Webserver und Tomcat Servlet-Container, wird bereits ausgeführt

Um das Problem zu reproduzieren, führen Sie das Installationsprogramm für die Service Pages aus.

## **Erwartete Ergebnisse**

Das Installationsprogramm wird geöffnet, und der Startbildschirm des Installationsprogramms wird angezeigt.

### **Tatsächliche Ergebnisse**

Es geschieht nichts. Die Benutzeroberfläche des Installationsprogramms wird nicht angezeigt.

## **Übergangslösung**

Stoppen Sie Apache und Tomcat, bevor Sie das Installationsprogramm ausführen.

# QXCR1000294601:

Der über Java Web Start erstellte Service-Level ist von der OV-Konsole aus nicht sichtbar

## **Problem**

Die über die Java Web Start-Konsole erstellten Service-Level sind von der OV-Konsole aus nicht sichtbar.

Um das Problem zu reproduzieren, gehen Sie wie folgt vor:

- 1 Starten Sie Java Web Start.
- 2 Erstellen Sie einen Service-Level.
- 3 Starten Sie die HP OpenView-Konsole.
- 4 Öffnen Sie die Liste der Service-Level.

Der mit der Java Web Start-Konsole erstellt Service-Level wird nicht angezeigt.

### **Übergangslösung**

aktualisiert. Dieses Programmverhalten wurde aus Leistungsgründen festgelegt. Die Zwischenspeicherung von Elementen sollte statisch sein. Bei der Programmentwicklung wurde der funktionalen Auswirkung weniger Es wird empfohlen, zur Anzeige der weiteren Elemente erneut eine Verbindung herzustellen. Das Problem wird möglicherweise behoben, wenn die Service-Level nicht mehr zwischengespeichert werden. Wenn ein Client ein zwischengespeichertes Element aktualisiert, wird der Cache verbundener Clients nicht automatisch ebenfalls Bedeutung beigemessen.

# {I18N} Bei Installation über einen Nicht-ASCII-Verzeichnispfad wird der Apache-Dienst nicht im Betriebssystem registriert QXCR1000242246:

# **Problem**

Wenn eine Service Desk-Installation einen Apache-Server einschließt (wie Service Desk 5.10 Server) und über einen Verzeichnispfad installiert wird, der Nicht-ASCII-Zeichen enthält (z. B. Chinesisch, Japanisch oder Russisch), wird der Server nicht ordnungsgemäß installiert.

Dies hat zur Folge, dass alle auf dem Apache-Server basierenden Funktionen nicht eingesetzt werden können:

- Java Web Start-Client
- Web-Benutzeroberfläche
- Service Pages
- Anhänge

• Onlinehilfe

# **Übergangslösung**

Keine.

# QXCR1000244548: Ablaufverfolgung bei Verwendung von Java Web Start

# **Problem**

Wenn ein Client über Java Web Start verwendet wird, werden einige Protokolle nicht aufgezeichnet.

**tokolldatei** protokolliert. Einige Benutzeroberflächen-Protokollmeldungen werden in der Object Server-**Pro**

# **Übergangslösung**

Keine.

QXCR1000323328: Integration von OVO/W-SD und OVO/U-SD:

# Nach der Installation von SD 5.0 Client fehlt der BBC-Service aus "opcagt"

## **Problem**

Wenn der eigenständige Service Desk 5.10-Client auf einem Computer installiert wird, auf dem der OVO-Agent installiert ist, wird nach Ausführung des Befehls opcagt -status der BBC Local Location Broker-Service nicht mehr angezeigt. Dies ist kein Grund zur Besorgnis. Das Fehlen dieses Dienstes in der Liste hat keine Auswirkung auf das Verhalten des OVO-Agenten.

## **Übergangslösung**

Keine.

# QXCR1000349637: Bei einem Client-Upgrade wird ovconsole.bat überschrieben

# **o Pr blem**

Beim Upgrade auf Service Desk 5.10 wird die Datei ovconsole.bat überschrieben. Eigenschaften wie server und JAASApplication gehen dadurch verloren.

# **Üb a erg ngslösung**

Erstellen Sie vor der Aktualisierung eine Kopie von ovconsole bat (geben Sie der Kopie z. B. den Namen ovc onsole.old).

Nach der Aktualisierung können Sie mithilfe der kopierten Datei die Datei ovconsole bat mit den vorherigen Einstellungen aktualisieren.

# QXCR1000348152:

Keine Vorlage für die Zuweisungsbenachrichtigung in den E-Mail-Einstellungen

### **Problem**

Nach einem Upgrade von Service Desk 5.0 oder Service Pack 1 sind in der Anwendung keine neuen E-Mail-Vorlagen vorhanden.

# **Üb ng ergangslösu**

Zum Abruf dieser E-Mail-Vorlagen nach einem Upgrade können Sie die folgende Datei über einen Konfigurationsaustausch importieren:

%OVINSTALLDIR%misc\sd\config\sd emailtemplates.xml

Aktivieren Sie nicht das Kontrollkästchen "Vorhandene Objekte überschreiben". Weitere Informationen zum Konfigurationsaustausch finden Sie in der Service Desk-Onlinehilfe.

# QXCR1000344669: Fehler bei Änderung des Beziehungstyps

## **Problem**

Es tritt ein Fehler auf, wenn der Beziehungstyp für eine Objektbeziehung geändert wird (z. B. wenn Sie eine Beziehung auf der Registerkarte "Beziehungen" eines Servicecallformulars bearbeiten und den Beziehungstyp des Formulars "Serviceereignisbeziehung" ändern möchten).

## **Übergangslösung**

Anstatt die Beziehung zu bearbeiten, können Sie diese löschen und neu erstellen.

# Service-Level-Management

In diesem Abschnitt werden bekannte Probleme, Einschränkungen und Übergangslösungen für das Service-Level-Management (SLM) in Service Desk beschrieben.

# Metrikadapter: Einstellung der Abfragebeschränkungen

### **Problem**

Die Abfragebeschränkung in der HP-OpenView-Konsole kann so eingestellt werden, dass maximal 500 Metrikdefinitionen und 1000 Metriken angezeigt werden können. Die Abfragebeschränkung ist erforderlich, um OVPA-Metriken oder andere Metriken mit großen Datenmengen zu verwenden.

## **Übergangslösung**

Deaktivieren Sie die Abfragebeschränkung:

- 1. Wählen Sie im Arbeitsbereich **OV-Konfiguration** die Option **Präsentation**.
- 2 Wählen Sie in der Arbeitsbereichleiste den Befehl **Suchen**.
- pelklicken Sie auf jedes der folgende Objekte, und wählen Sie **Keine Einschränkung** (anstelle von 3 Dop **Beschränkt auf**):
	- ⎯ Metrikdefinition
	- OVxx-Metrik
	- ⎯ OV*xx*-Metrikdefinition

# QXCR1000244984:

# Von der Alarm-Engine generierte Incidents werden nicht korrekt abgearbeitet

### **Problem**

Wenn ein Incident von der SLM-Alarm-Engine generiert wird, steht das zugehörige Service-Level-Attribut nicht mit der Erstellung des Incidents in Verbindung.

Stattdessen wird der Service-Level wie folgt bestimmt:

- Wenn die zugehörige Konfigurationskomponente einen Service-Level aufweist, wird dieser Service-Level verwendet.
- Falls nicht, wird der Standard-Service-Level verwendet.

### **Übergangslösung**

Keine.

# QXCR1000316864: Schwerwiegende Fehler bei einem Tabellenverknüpfungsvorgang

### **Problem**

In der Object Server-Protokolldatei werden schwerwiegende Fehler protokolliert. Alle Fehler stehen mit einem Tabellenverknüpfungsvorgang in Verbindung. Die schwerwiegenden Fehler in Zusammenhang mit dem Abfragegenerator und einer Tabellenverknüpfung treten bei dem Versuch auf, eine Servicedefinition zu entfernen, die mit einem Service verknüpft ist.

Es werden folgende Einträge in den Ablaufverfolgungsprotokollen generiert:

Feb 10, 2006 3:24:39 PM;99;11;com.hp.ov.obs;SEVERE;Error

com.hp.ov.obs.impl.util.DeveloperException: Query Builder can not join tables cdm services [281478426132597] and cdm services x [272934308553576458].

Check relations between cdm services on one hand, and cdm services x and cdm services x on the other. in method createReferencedTable

at a base of the state of the state of the state of the state of the state of the state of the state of the st com.hp.ov.obs.impl.da.AppQueryBuilder.createReferencedTable(AppQueryBuilder.java:1392)

at com.hp.ov.obs.impl.da.AppQueryBuilder.makeJoin(AppQueryBuilder.java:2025)

at a basic and a basic at a basic state of the state of the state of the state of the state of the state of th com.hp.ov.obs.impl.da.AppQueryBuilder.listWhereParts(AppQueryBuilder.java:2595)

at com.hp.ov.obs.impl.da.AppQueryBuilder.listWhereParts(AppQueryBuilder.java:2610)

ueryBuilder.createConcreteQuery(AppQueryBuilder.java:335) at a basic and a basic at a basic state of the state of the state of the state of the state of the state of th com.hp.ov.obs.impl.da.AppQ

at a base of the state of the state of the state of the state of the state of the state of the state of the st

:223) com.hp.ov.obs.impl.da.AppQueryBuilder.createQueryBuilder(AppQueryBuilder.java

Sie können diese Meldungen ignorieren, da kein ernstes Problem mit der Software besteht.

### **Übergangslösung**

Keine.

# QXCR1000299666: SLM-Lizenzierung: Es werden keine Meldungen an die Clientkonsole gesendet

### **Problem**

Lizenzereignisse werden in der SLM-Protokolldatei protokolliert. Wenn beispielsweise die per Lizenz definierte Wenn ein SLM-Lizenzierungsproblem auftritt, wird keine Meldung an die Clientkonsole gesendet, aber alle Höchstzahl an Diensten erreicht wird, können Sie einen neuen Dienst erstellen, der SLA-Aktivitätsstatus bleibt jedoch "nicht verwaltet".

SLM verwaltet nur die lizenzierten Dienste. Wenn eine höhere Anzahl an Diensten in der CMDB für die SLM-Verwaltung zur Verfügung steht, wird nur die lizenzierte Anzahl an Diensten verwaltet. Die weiteren Dienste werden nicht verwaltet. Die nicht verwalteten Dienste werden nur in der Protokolldatei aufgelistet, und der SLM-Verwaltungsstatus kann ungenau sein.

### **slösung Übergang**

Keine.

# Web Start

In diesem Abschnitt werden bekannte Probleme im Zusammenhang mit Web Start beschrieben.

QXCR1000305148: Starten der SD 5-Clientbereitstellung mit Web Start

### **Problem**

bereitstellen, muss die Namensauflösung konsistent sein. Wenn Sie den Service Desk 5.10-Client von einem UNIX-System auf einem Windows-System mit Web Start

### **Übergangslösung**

Schließen Sie Inkonsistenzen zwischen dem vollständigen Internetnamen und dem Aliasnamen aus. Wenn Sie beispielsweise http://myhostname.domain.org/ovconsole (vollständige(r) Internetname bzw. Internetadresse) als Befehl zum Herunterladen des Service Desk 5.10-Client auf Windows verwenden, schlägt die Bereitstellung fehl, wenn unter UNIX das Ergebnis der Auflösung von "hostname" myhostname (Aliasname) lautet.

# Smart Actions

In diesem Abschnitt werden bekannte Probleme im Zusammenhang mit Smart Actions beschrieben.

# QXCR1000309377:

Smart Action "Arbeitsauftrag erstellen" in Servicecall erzeugt Fehlermeldung

### **Problem**

Öffnen Sie ein Servicecallformular und starten Sie die Aktion "Arbeitsauftrag erstellen". Es wird folgende Fehlermeldung ausgegeben:

Windows kann "Dateien/HP" nicht finden. Stellen Sie sicher, dass Sie den Namen richtig eingegeben haben, und versuchen Sie es erneut. Um nach einer Datei zu suchen, klicken Sie auf die Schaltfläche "Start", und klicken Sie dann auf "Suchen".

Jedes Mal, wenn die Bedingung der Benutzeroberflächenregel erfüllt wird, tritt ein Fehler auf.

### **Übergangslösung**

Klicken Sie in der Arbeitsbereichsgruppe "OV-Konfiguration" auf "Aktionen und Regeln > Anwendungen".

Wählen Sie "Service Desk Form", und ändern Sie den Wert für das Feld "Befehlszeile". Der Standardwert für das Feld "Befehlszeile" lautet call ""\$PRODUCTFOLDER\$\bin\ovconsolecmd.bat". Löschen Sie den call-Befehl aus dem Feld "Befehlszeile".

# QXCR1000324443:

Smart Actions übergeben ID-Parameter in falschem Format

### **Problem**

Erstellen Sie eine Smart Action, die eine ID als Parameter an einen externen Befehl übergibt.

Verwenden Sie bei Windows den externen Befehl echo  $*$  oder bei UNIX den Befehl echo  $*$ .

Stellen Sie sicher, dass die ID größer als 1000 ist.

Wenn die ID größer als 1000 ist, weist die Benutzeroberfläche aus Gründen der Lesbarkeit Kommata zwischen den Tausenderstellen auf (oder je nach Gebietsschema Punkte). Die Smart Action gibt die ID als Parameter im selben Format weiter, d. h. mit Kommata. Das ist falsch.

Ein falsches Ergebnis wird beispielsweise hervorgerufen, wenn Smart Action ein Skript aufruft, das die Ergebnisse mithilfe von LoadObject zurück an Service Desk sendet. LoadObject verwendet die ID, um das zu ändernde Element zu bestimmen. LoadObject erwartet jedoch eine ID ohne Kommata.

### $\mathbf{E}$ rwartete Ergebnisse

Der ID-Parameter muss ohne Formatierung übergeben werden, d. h. ohne Zeichen, die die Lesbarkeit verbessern.

Externe Schnittstellen wie Smart Actions und LoadObject müssen dieselbe Parameterformatierung verwenden.

### **Übergangslösung**

Das von der Smart Action aufgerufene Skript sollte die Formatierung der ID vor der weiteren Verarbeitung entfernen.

Diese Übergangslösung ist nur bei Smart Actions anwendbar, die ein bearbeitbares Skript aufrufen.

Wenn Sie eine ausführbare Datei eines Drittanbieters aufrufen, funktioniert diese Ubergangslösung nicht.

# OVO- und MOM-Integration

In diesem Abschnitt werden bekannte Probleme, Einschränkungen und Ubergangslösungen in den Service Desk-Integrationspaketen HP OpenView Operations für Windows (OVO/W), UNIX (OVO/U) und Microsoft Operations Manager (MOM) beschrieben.

QXCR1000323681: OVO/W-SD-Integration: Integrationskonto in OvObsLoadObject.conf kann keine Incidents erstellen

### **Problem**

Mit dem Integrationskonto können über OVO/W-Meldungen keine Incident-Datensätze in Service Desk erstellt werden.

### **Übergangslösung**

Ändern Sie die Datei 0v0bsLoad0bject . conf manuell. Verschieben Sie die Zeile mit dem Eintrag SERVER in die Zeile darunter [OVOBSLOADOBJECT].

Die Konfigurationsdatei OvObsLoadObject.conf enthält folgende Zeilen:

LOGFILE=C:\Program Files\HP OpenView\data\log\OvObsLoadObject.log ERROR LOGFILE=C:\Program Files\HP OpenView\data\log\OvObsLoadObject error.log ACCOUNT=OVOW\_server1/Password4OpenV!ew SERVER=sdmanagementserverhostname Andern Sie den Inhalt der Datei wie folgt: SERVER=sdmanagementserverhostname LOGFILE=C:\Program Files\HP OpenView\data\log\OvObsLoadObject.log ACC OUNT=OVOW\_server1/Password4OpenV!ew [OVOBSLOADOBJECT] PORT=30980 MAPPING=ovowindows CLASSNAME=incident MODUS=insert [OVOBSLOADOBJECT] ERROR\_LOGFILE=C:\Program Files\HP OpenView\data\log\OvObsLoadObject\_error.log

PORT=30980 MAPPING=ovowindows CLASSNAME=incident MODUS=insert

# QXCR1000323681: MOM-SD-Integration: Integrationskonto in OvObsLoadObject.conf kann keine Incidents erstellen

## **Problem**

Mit dem Integrationskonto können über MOM-Meldungen keine Incident-Datensätze in Service Desk erstellt werden.

## **e Üb rgangslösung**

Andern Sie die Datei 0v0bsLoad0bject . conf manuell. Verschieben Sie die Zeile mit dem Eintrag SERVER in die Zeile darunter [OVOBSLOADOBJECT].

Die Konfigurationsdatei OvObsLoadObject.conf enthält folgende Zeilen:

[OVOBSLOADOBJECT]

LOGFILE=C:\Program Files\HP OpenView\data\log\OvObsLoadObject.log

ERROR\_LOGFILE=C:\Program Files\HP OpenView\data\log\OvObsLoadObject\_error.log

ACCOUNT=MOM server1/Password4OpenV!ew

SERVER=sdmanagementserverhostname

POR T=30980

MAP PING=ovowindows

CLASSNAME=incident

MOD US=insert

### Änd ern Sie den Inhalt der Datei wie folgt:

[OVOBSLOADOBJECT]

SER VER=sdmanagementserverhostname

LOGFILE=C:\Program Files\HP OpenView\data\log\OvObsLoadObject.log

ERROR\_LOGFILE=C:\Program Files\HP OpenView\data\log\OvObsLoadObject\_error.log

ACCOUNT=MOM\_server1/Password4OpenV!ew

PORT=30980

MAPPING=ovowindows

CLASSNAME=incident

MODUS=insert

Die Zeile, die das Server-Tag enthält, steht nun oben. Dadurch wird sichergestellt, dass das SERVER-Tag richtig interpretiert wird.

# : QXCR1000314392: OVO/W-SD-Integration Richtlinie zur Überwachung der Service Desk-Protokolldatei funktioniert nicht

### **Problem**

Diese Richtlinie funktioniert nicht. Es gibt zwei Probleme.

1 %OvDataDir% ist nicht die richtige Syntax. Aus diesem Grund kann die Variable nicht ersetzt werden, und die Datei wird nicht gefunden.

2 Die Richtlinie geht davon aus, dass nur eine Serv ice Desk-Protokolldatei vorhanden ist, es sind aber mehrere vorhanden. Sie können anhand der Protokolldatei-Vorverarbeitung von HP Op enView Operations eine Liste aller Protokolldateien abrufen und alle Protokolldateien überw achen.

### **slösung Übergang**

- *men der Protokolldatei steht. ServiceDeskProtokolldatei für den Na* 1 Verwenden Sie in der Richtlinie <\$OvDataDir>\log\*ServiceDeskProtokolldatei*, wobei
- 2 Um mehrere Protokolldateien zu überwachen, erstellen Sie in OVO/W eine Richtlinie zur Überwachung der einzelnen Protokolldateien.

# Richtlinie zur Überwachung der sd\_event-Protokolldatei funktio niert nicht QXCR1000314396: OVO/W-SD-Integration:

### **Problem**

Diese Richtlinie funktioniert nicht. Es gibt drei Probleme:

- 1 %OvDataDir% ist nicht die richtige Syntax. Aus diesem Grund kann die Variable nicht ersetzt werden, und die Datei wird nicht gefunden.
- 2 Es werden keine Fehlermeldungen in der Protokolldatei OvObsLoadObject.log protokolliert, die in der Richtlinie angegeben ist.
- 3 Die Richtlinie verwendet **Read from beginning (always)** [Immer von Beginn an lesen].

### **ung Übergangslös**

- 1 Um nach Serverfehlern zu suchen, verwenden Sie in der Richtlinie zur sd\_event-Überwachung den Eintrag <\$OvDataDir>.
- 2 Andern Sie den Dateinamen <\$OvDataDir>\log\OvObsLoadObject.log in <\$OvDataDir>\log\OvObsLoadObject error.log.

Um nach Serverfehlern zu suchen, verwenden Sie das folgende Muster:

SERVER RESPONSE=<\*.ServerError>

Um nach Clientfehlern zu suchen, verwenden Sie das folgende Muster:

CLIENT\_ERROR=<\*.ServerError>

e **Read from beginning (first time)** [Beim ersten Mal von Beginn 3 Ändern Sie die Richtlinie, indem Si an lesen] wählen.

# QXCR1000314387: OVO/W-SD-Integration: Probleme mit dem Import von Knoten aus OVO/W

### **Problem**

OvSdOvowCi2003.conf enthält die folgende Standardeinstellungen:

PWD=openview

## **Übergangslösung**

Ändern Sie die Passworteinstellung in PWD=user .

# QXCR1000333600: O VO/U-SD-Integration: Datenbankregeln können nicht unmittelbar nach dem Import geändert werden

### **Problem**

Beim Versuch, die während der Konfiguration der Integration in Service Desk geladenen Datenbankregeln zu ändern, tritt folgende Fehlermeldung auf:

Dialog konnte nicht angegeben werden (com.hp.ov.obs.admin.rules.db.form.DBRuleWizard). java.lang.NullPointerException

## **Übergangslösung**

Starten Sie die Service Desk-Serverprozesse mit folgenden Befehlen neu: ovc –stop und ovc -start.

# Verwendung

In diesem Abschnitt werden bekannte Probleme, Einschränkungen und Übergangslösungen in Bezug auf Verwendung von Service Desk beschrieben.

# QXCR1000304079:

## OV-Steuerung

### **o Pr blem**

Die Prozesse ovapacheA und ovobs werden nach einem Neustart beendet.

### **Übe rgangslösung**

Starten Sie die Prozesse nach dem Neustart des Systems manuell neu:

ovc -start

# QXCR1000296194:

### Elemente eines zusammengesetzten Zeitplans

### **o Pr blem**

Zeitplanelemente, die Elemente vom Typ "Zusammengesetzter Zeitplan" enthalten, werden nicht als Servicezeiten oder geplante Ausfallzeit unterstützt. Es werden nur Zeitpläne mit Elementen vom Typ "Zeitplan" unterstützt. Zeitplanelemente, die Elemente vom Typ "Zusammengesetzter Zeitplan" enthalten, werden von SLM nicht ordnungsgemäß verarbeitet.

### **Übergangslösung**

Keine.

# Service heute QXCR1000303777:

### **oblem Pr**

In der Ansicht "Service heute" funktioniert die automatische Aktualisierung nicht. Im Standardfiltermuster wer den in einer neu erstellten Ansicht "Service heute" keine Objekte angezeigt.

### **Überga ngslösung**

Klicken Sie im Menü "Ansicht" auf die Schaltfläche "Aktualisieren", um die neuesten Servicecalls anzuzeigen.

# QXCR1000290261: SQL Server-spezifische Fehler: Zeile der Größe 14072 kann nicht erstellt werden

### **Problem**

Wenn Sie SQL Server verwenden und alle in einem Formular enthaltenen Felder vollständig ausfüllen, wird beim Speichern des Formulars möglicherweise eine Fehlermeldung ausgegeben.

# **Übergangslösung**

Entfernen Sie einige Daten aus dem Formular.

# QXCR1000324111:

In der Webkonsole werden beim Hinzufügen eines Melders in einem Servicecall keine SLA- und Standortinformationen abgerufen

## **Problem**

In Webkonsole werden in einigen Fällen ein Dienst und ein SLA nicht abgerufen. Nachfolgend werden Situationen beschrieben, in denen dieses Problem auftreten kann.

Um das Problem zu reproduzieren, gehen Sie wie folgt vor:

- 1 Klicken Sie im Arbeitsbereich **OV-Konfiguration** auf **Systemeinstellungen**.
- 2 Doppelklicken Sie auf **Service- und SLA-Abrufeinstellungen für Servicecall**. Das Dialogfeld **SLA-Abrufeinstellungen für Servicecall** wird angezeigt. **Service- und**
- **ervicecall** die entsprechenden Einträge 3 Wählen Sie in **Automatischer Service- und SLA-Abruf in S** aus den Feldern **Melder**, **Melderorganisation** und **Service.**
- 4 Fügen Sie alle Suchkriterien in folgender Reihenfolge hinzu: **Hierarchie Melderorganisation**, **ionsstandorte**, **Melder** und **Standort des Melders. Hierarchie Organisat**
- 5 Wählen Sie **Suche anhalten**, wenn Services und SLAs für ein bestimmtes Kriterium gefunden wurden.
- **nd SLA aus dem Feld "Melderstandort" aktivieren**. 6 Wählen Sie **Abrufen von Service u**
- 7 Suchen Sie nach den Auswirkungs-Prioritäts-Zuordnungen des Service-Level (klicken Sie auf **Daten > r Auswirkung**). **Codes > Service-Level > Prioriätskonfiguration fü**
- 8 Erstellen Sie eine neue standardmäßige Auswirkungs-Prioritäts-Zuordnung mit dem Namen **DIPM**, sodass beispielsweise eine geringe Auswirkung einer niedrigen Priorität zugeordnet wird. **A**lle Auswirkungen müssen Prioritäten zugeordnet werden.
- <sup>9</sup> Klicken Sie auf **Daten > Codes > Servicecall > Prioritätseinstellung für Servicecall.**
- 10 Setzen Sie die Prioritätseinstellung von **Hoch** auf **Niedrig**: 1, 2, 4, 6, 8 Stunden usw.
- 11 Klicken Sie auf Systemeinstellungen > Allgemeine Einstellungen, und wählen Sie die Registerkarte **Anwendung**.
- 12 Deaktivieren Sie die Option Melder in Organisationsverzeichnis suchen.
- 13 Verwenden Sie das Feld **Standardgeschäftszeiten für technischen Support** zur Ausführung der folgenden Aufgaben:
	- $-$  Erstellen Sie einen Zeitplan mit dem Namen **SHDefault** und Geschäftszeiten am Sonntag von 00:00 bis 08:00, und ordnen Sie ihn zu.
	- $-$  Erstellen Sie einen Zeitplan mit dem Namen **SHA** und Geschäftszeiten am Sonntag von 12:00 bis 00:00.
	- ⎯ Erstellen Sie einen Zeitplan mit dem Namen **SHB** und Geschäftszeiten am Samstag von 12:00 bis 00:00.
- 14 Fügen Sie einer Arbeitsbereichsgruppe einen Service-Level-Arbeitsbereich hinzu.
- 15 Erstellen Sie einen neuen Service-Level mit dem Namen **SLDefault**, dem Sie die **DIPM** zuordnen, und wählen Sie **Standard**.
- 16 Erstellen Sie einen Service-Level mit dem Namen **SL1**, der **DIPM** zugeordnet ist.
- 17 Erstellen Sie einen Service-Level mit dem Namen **SLB**, der **DIPM** zugeordnet ist.
- 18 Erstellen Sie zwei Personen, und benennen Sie diese mit **Caller1** und **Caller2**.
- 19 Erstellen Sie eine Organisation mit dem Namen **Org**.
- 20 Machen Sie **Caller1** und **Caller2** zu Mitgliedern von **Org**.
- 21 Erstellen Sie eine Organisation mit dem Namen **POrg**, und definieren Sie **Org** als untergeordnete Organisation.
- 22 Erstellen Sie einen Geschäftsstandort mit dem Namen **LoCaller**, und ordnen Sie diesem Standort die Personen **Caller1** und **Caller2** zu (mithilfe des Felds **Arbeitsort**).
- 23 Erstellen Sie einen Geschäftsstandort mit dem Namen **LocPOrg**, und ordnen den Standort **POrg** zu (mithilfe des Felds **Gehostet durch**).
- 24 Erstellen Sie einen Dienst mit dem Namen **SLocCaller** und dem Empfänger **LocCaller**.
- 25 Erstellen Sie ein SLA mit dem Namen **SLALocCaller**, ordnen Sie es **SLocCaller** mit dem Empfänger  $\bf{LocCaller}$  zu, und verknüpfen Sie Service-Level  $\bf{SLB}$  mit den Geschäftszeiten  $\bf{SHB}$  (mithilfe des Felds **Zeitpläne)**.
- 26 Melden Sie sich über das Systemkonto an der Webkonsole an.
- 27 Erstellen Sie einen Servicecall, indem Sie **Melder** auf **Caller1** setzen.

### **Tat sächliche Ergebnisse**

Der Service wird nicht festgelegt.

Das SLA wird nicht festgelegt.

Der Melderstandort wird nicht festgelegt.

In der HP OpenView-Konsole funktioniert alles wie erwartet.

### **Erwartete Ergebnisse**

Service wird auf **SLocCaller** gesetzt, **SLA** wird auf **SLALocCaller** gesetzt.

Der Melderstandort wird auf **LocCaller** gesetzt.

### **Übergangslösung**

Wenn der Melderstandort in einen Servicecall eingegeben wird, werden die Service- und SLA-Werte sofort abgerufen.

Dieser Fehler tritt nur dann auf, wenn der Serviceempfänger ein Standort ist. Wenn der Serviceempfänger eine Organisation ist, funktioniert der Vorgang wie erwartet.

# Service Pages

Wenn Sie in Service Pages ein Objekt speichern, das keine zu speichernden Änderungen enthält, wird ein Ausnahmefehler erzeugt. Sie können diese Ausnahme ignorieren, da kein Fehler vorliegt.

# Bekannte Einschränkungen

In diesem Abschnitt werden bekannte Einschränkungen dieser Service Desk-Version beschrieben.

- 1 Sie können kein Zeitplanelement in ein Zeitplanelement aufnehmen. Wenn Sie ein Zeitplanelement B in ein Zeitplanelement A aufnehmen möchten, können Sie die im Zeitplanelement B enthaltenen Zeitplanelemente einbeziehen (oder ausschließen).
- 2 Einschränkung wegen Fehler QXCR1000306550. Die Benutzer müssen beim Erstellen oder Aktualisieren eines SLA das Feld **Tatsächlicher Beginn** auf 00:00:00 setzen, um Probleme bei der Berichterstellung zu vermeiden. Es gibt zwei Probleme: der erste Tag wird nicht angezeigt, oder es werden falsche Werte angezeigt (die angezeigten Werte sind Werte aus dem vorherigen Bewertungszeitraum).
- false, um die SD-SLM-Pakete zu installieren. Wenn Dateisysteme in /etc/fstab deklariert sind, schlägt die Installation mit dem folgenden Fehler fehl: Ein oder mehrere Dateisysteme, die in der Dateisystemtabelle angezeigt werden, sind nicht installiert und können nicht installiert werden. Sie müssen die Datei /etc/fstab bearbeiten, um SLM installieren zu können (entfernen Sie 3 Das Installationsprogramm auf HP-UX verwendet nicht das Argument **-x mount\_all\_filesystems=**  eines oder mehrere Dateisysteme).

Bei Auslieferung wird standardmäßig der Wert mount all filesystems=true verwendet. Ein Grund installiert werden können. Außerdem kann die Verzeichhnisstruktur / $\mathop{\mathrm{opt}}$ /0V oder / $\mathop{\mathrm{var}}$ / $\mathop{\mathrm{opt}}$ /0V symbolische Verknüpfungen enthalten, die auf andere installierte Dateisysteme verweisen. hierfür ist der, dass Dateisysteme in einer Verzeichnisstruktur mit Root /opt/OV oder /var/opt/OV

4 Einschränkung wegen Fehler QXCR1000241122. Die Funktion LoadObject in Service Desk 5.10 verwendet derzeit Perl-Version 5.6. Perl 5.6 bietet jedoch keine Unicode-Unterstützung, wodurch alle Service Desk-Funktionen mit Verwendung von LoadObject Unicode-Daten nicht richtig verarbeiten können. Von diesem Problem sind alle Integrationen betroffen, die LoadObject verwenden, z. B. OVO für Windows und OVO für Unix.

# Parallele Verwendung von Produkten

In diesem Abschnitt werden bekannte Probleme, Einschränkungen und Übergangslösungen in Bezug auf die parallele Verwendung von verschiedenen OpenView-Produkten beschrieben.

OpenView-Produkte können dieselben Komponenten in spezifischen Systemen verwenden. Wenn Sie ein OpenView-Produkt auf einem System installieren, auf dem bereits ein anderes OpenView-Produkt installiert ist, prüft das Installationsprogramm zunächst, ob die neueste Version der gemeinsam genutzten Komponente installiert ist. Eine ältere Version wird während der Installation durch die neueste Version ersetzt. Aus diesem Grunde wird der Komponentenprozess für den Ersatz und andere relevante Komponenten in einigen Fällen vor werden. Weitere Informationen zum Neustart dieser Komponentenprozesse finden Sie in der entsprechenden der Installation gestoppt. Die gestoppten Komponentenprozesse müssen nach der Installation neu gestartet Produktdokumentation.

Die folgenden Beispiele dienen zur Erläuterung des Problems:

# OVO/W 7.21 und 7.5

### **Problem**

Wenn Sie den Servi ce Desk 5.10-Client auf einem System installieren, auf dem bereits ein Client für HP OpenView Operat ions für Windows (OVO/W) 7.21 oder 7.5 installiert ist, wird der Windows-Dienst OVO/W HP ITO-Agent gestopp t.

### **bergangslösung Ü**

Starten Sie den HP ITO-Agenten manuell neu.

# <span id="page-26-0"></span>OVO/U 7.1

### **Problem**

Wenn Sie den Service Desk 5.10-Client auf einem System installieren, auf dem bereits ein Client für HP OpenView Operations für UNIX (OVO/U) 7.1 HP-UX installiert ist, wird der OVO/U-Prozess llbserver gestoppt.

### **Übergangslösung**

Starten Sie den Proze ss llbserver manuell neu.

# OVO/U 8.1

### **Problem**

Wenn Sie den Service Desk 5.10-Client, -Agent oder eine OVO/U-Integration auf einem System installieren bzw. deinstallieren, auf de m bereits HP OpenView Operations für UNIX (OVO/U) 8.1 installiert ist, werden der OVO/U-Prozess ovcd und der OVO/U-Agent gestoppt.

### **Übergangslösung**

Starten Sie den Prozes s ovcd und den OVO/U-Agenten manuell neu.

### **Problem**

Wenn Sie den OVO/U-Agenten auf einem System installieren bzw. deinstallieren, auf dem bereits Service Desk 5.10 Management Ser ver installiert ist, werden die Service Desk-Prozesse gestoppt.

### **Übergangslösung**

Starten Sie die Servic e Desk-Prozesse mit dem Befehl ovc –start manuell neu.

# Fehler in der Dokumentation

In diesem Abschnitt wi rd Folgendes beschrieben:

- Fehler in de r veröffentlichten Dokumentation
- Neueste In formationen, die nicht in den bereits veröffentlichten Handbüchern oder in der Onlinehilfe enthalten sind

# Fehler in der Onlinehilfe

In der Dokumentation sind folgende Fehler enthalten, die vor Veröffentlichung der aktuellen Softwareversion nicht mehr korrigiert werden konnten.

- STELLE: nehilfe-Thema "Schaltfläche 'Detaillierte Liste' aktivieren"
- FEHLER: Sie werden angewiesen, die Datei ovconsole [bat, sh] zu bearbeiten. Diese Datei wird bei der Aktualisierung der Software überschrieben und sollte nicht bearbeitet werden.
- BERICHTIGUNG: Bearbeiten Sie die Datei ovconsole [bat, sh]nicht. Legen Sie stattdessen die Umgebungsvariable ov\_JAVA im Betriebssystem fest. Es sollte auf die ausführbare Datei java.exe **verwiesen werden**. Verweist ov\_JAVA stattdessen auf javaw.exe, kann die Schaltfläche "Detaillierte Liste" in der Speicherdiagnoseleiste nicht aktiviert werden.

**Neuer Inhalt** Möglichkeit zur Auswahl bestimmter E-Mail-Anhänge für D atenbankregeln

STELLE: Onlinehilfe-Thema "Aktionen zum Versenden von E-Mail-Nachrichten konfigurieren"

FEHLER: Ab sofort können Gruppen von E-Mail-Anhängen mithilfe der Aktion "E-Mail-Benachrichtigung senden" gesendet werden.

BERICHTIGUNG: Aktionen zum Versenden von E-Mail-Nachrichten

Die Aktion "E-Mail-Benachrichtigung senden" verwendet die von Ihnen zur Verfügung gestellten Informationen, um eine Nachricht an einen oder mehrere gewünschte Empfänger zu versenden. Sie können Gruppen von Anhängen einbeziehen, die einen gemeinsamen E-Mail-Klassifizierungscode verwenden. Im folgenden Beispiel werden alle als "Rot" oder "Blau" klassifizierten Anhänge an die E-Mail angehängt:

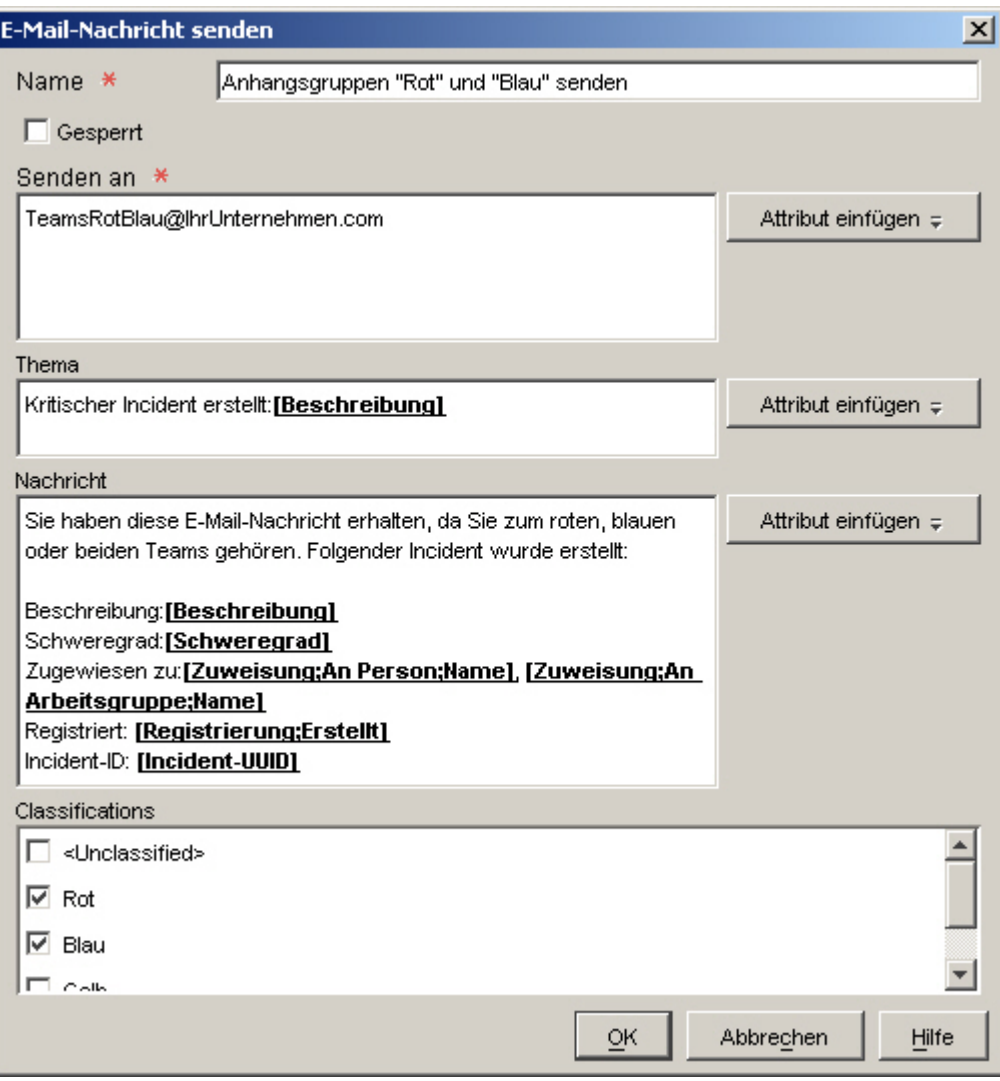

**HINWEIS:** Einer Datenbankregel kann nur eine Aktion "E-Mail-Benachrichtigung senden" hinzugefügt werden. Diese Aktion kann keiner Benutzeroberflächenregel hinzugefügt werden.

### **Fes Anhangsklassifizierungscodes tlegen von**

Anhangsklassifizierungscodes bieten die Möglichkeit zur Gruppierung von Anhängen. Anschließend können über Datenbankregeln generierte E-Mail-Nachrichten eine oder mehrere Gruppen von Anhängen enthalten.

Das folgende Beispiel zeigt eine Konsoleninstallation mit vier festgelegten Anhangsklassifizierungscodes:

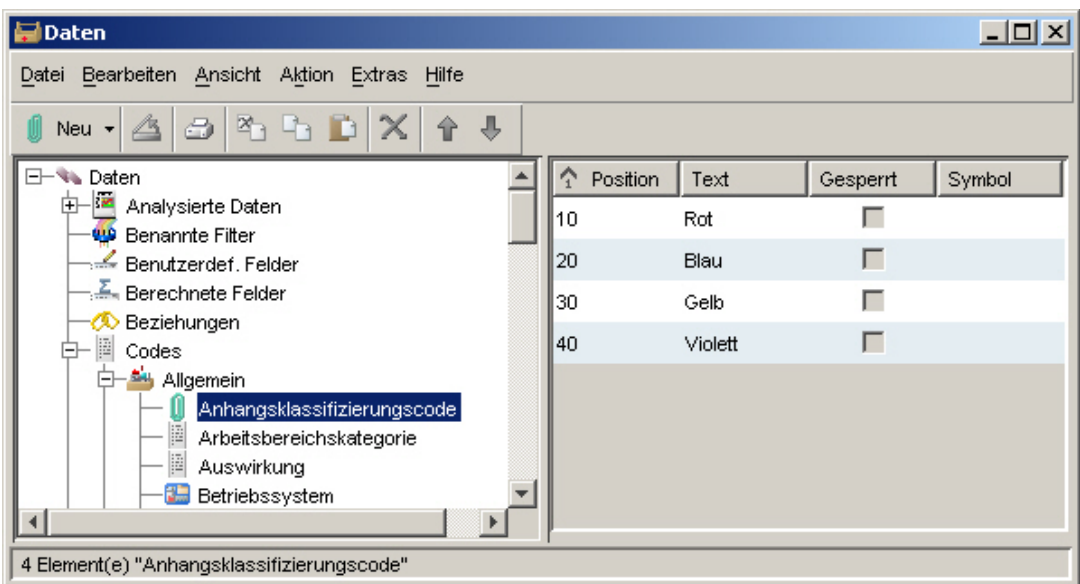

Sie können Anhangsklassifizierungscodes erstellen, bearbeiten und löschen, wenn Sie die dafür erforderlichen Berechtigungen besitzen.

### **So legen Sie einen Anhangsklassifizierungscode fest:**

- 1 Klicken Sie im Arbeitsbereich **OV-Konfiguration** auf **Daten**.
- 2 Erweitern Sie in der Struktur **Daten** den Knoten **Codes**.
- 3 Erweitern Sie in der Struktur **Codes** den Knoten **Allgemein**.
- 4 Klicken Sie in der Struktur **Allgemein** auf **Anhangsklassifizierungscode**.
- 5 Doppelklicken Sie auf den gewünschten Anhangsklassifizierungscode, sofern dieser bereits vorhanden ist.

der rechten Maustaste in das rechts angezeigte Fenster, und wählen Sie **Neu –** mit Falls Sie einen neuen Anhangsklassifizierungscode erstellen möchten, klicken Sie **Anhangsklassifizierungscode**.

- 6 Geben Sie im Feld **Text** einen Namen für den Anhangsklassifizierungscode ein.
- 7 Klicken Sie auf die Schaltfläche (Symbole suchen), um ein Symbol für diesen Code auszuwählen.
- 8 Klicken Sie auf die Schaltfläche  $\boxed{\color{red} \mathfrak{M} \text{ ...}}$  (Farbe auswählen), um eine Farbe für diesen Code auszuwählen.
- 9 Geben Sie im Feld **Position** eine Ganzzahl ein, um die Position des Codes in der Reihenfolge aller vorhandenen Anhangsklassifizierungscodes festzulegen.

### 10 Klicken Sie auf **Datei**→**Speichern und Schließen**, um die Änderungen zu speichern.

### **Zuw eisen einer Klassifizierung zu einem Anhang**

Wenn Sie einem Objekt eine Datei anhängen, können Sie dieser eine Anhangsklassifizierung zuweisen, wie Sie hier sehen können:

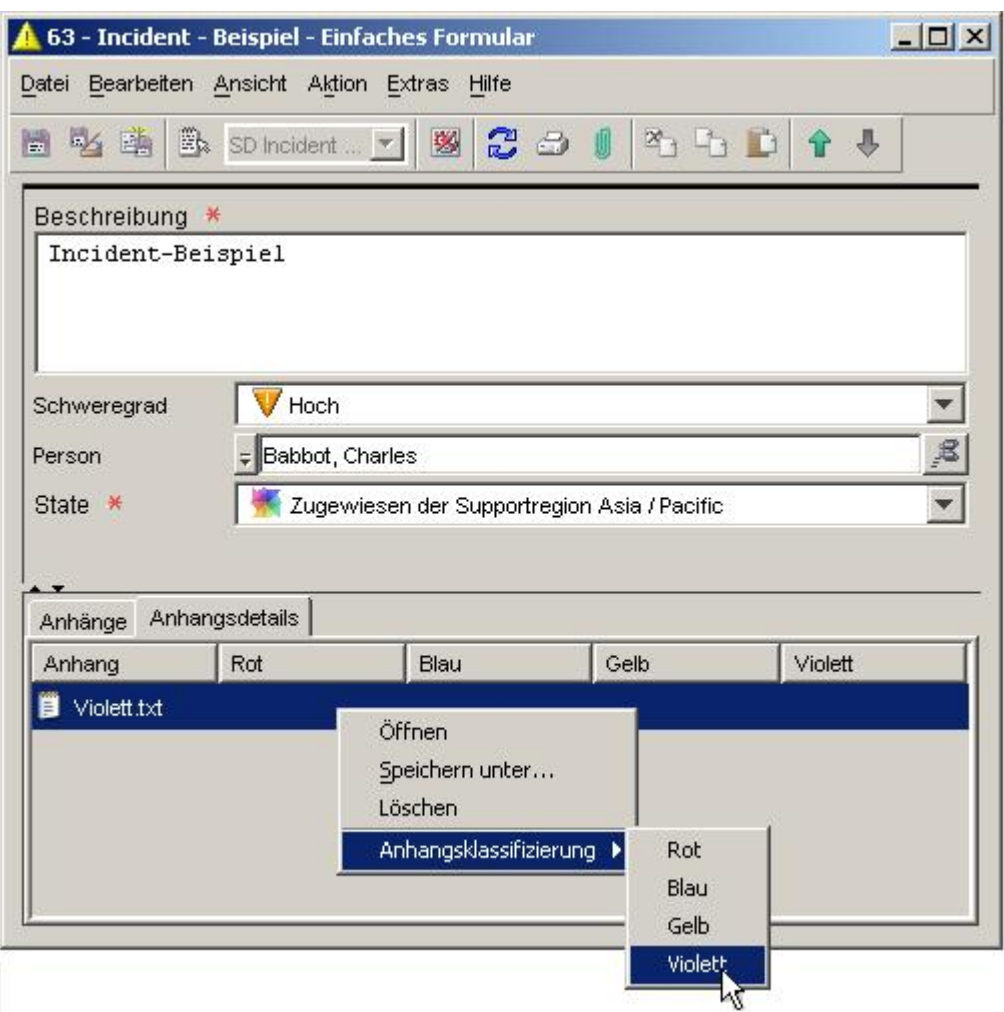

In diesem Beispiel wurden vier Anhangsklassifizierungscodes definiert: Rot, Blau, Gelb und Violett. Der Klassifizierungscode, der der Datei purple.txt zugewiesen wird, ist Violett.

Anhangsklassifizierungscodes werden zum Versenden von Anhangsgruppen an einen oder mehrere E-Mail-Empfänger verwendet, wenn durch eine Datenbankregel eine Aktion "E-Mail-Benachrichtigung senden" ausgelöst wird. Wenn Sie einem Anhang keinen Klassifizierungscode zuweisen, wird dieser Anhang standardmäßig der Gruppe "Nicht klassifiziert" zugeordnet.

Sie können Anhangsklassifizierungscodes für Ihre Umgebung definieren. Obwohl die Klassifizierung eines Anhangs jederzeit geändert werden kann, können Sie diese nicht vollständig löschen. Hierzu müssen Sie den Anhang löschen und ihn neu erstellen.

### **So weisen Sie einem Anhang eine Klassifizierung zu:**

1 Öffnen Sie ein Formular für ein Objekt.

angehängt, fahren Sie mit Schritt 5 fort. Ist der Anhang, den Sie klassifizieren möchten, bereits an dieses Objekt

2 Klicken Sie auf die Schaltfläche  $\Box$  (Anhang) in der Symbolleiste.

Wenn die Menüleiste ausgeblendet ist, klicken Sie auf **Ansicht**→**Symbolleisten**, und wählen **Standard**.

- 3 Suchen Sie nach der gewünschten Datei, und klicken Sie auf Öffnen.
- 4 Klicken Sie auf die Registerkarte **Anhangsdetails**.
- **lassifizierung**. **Anhangsk** 5 Klicken Sie mit der rechten Maustaste auf den Anhang, und wählen Sie
- 6 Wählen Sie einen Klassifizierungscode für den Anhang aus.
- 7 Klicken Sie auf **Datei**→**Speichern und Schließen**.

#### Konfigurieren einer Aktion "E-Mail-Benachrichtigung senden"

Dateien (Anhängen) an diese E-Mail-Benachrichtigung anhängen. Mit dieser Aktion können Sie über eine Datenbankregel eine E-Mail-Benachrichtigung an einen oder mehrere Empfänger senden. Sie können eine oder mehrere Gruppen von

#### **"E-Mail-Benachrichtigung senden": So konfigurieren Sie eine Aktion**

1 Öffnen Sie aus dem Datenbankregel-Assistenten ein Formular für die Aktion "E-Mail-Benachrichtigung senden".

Weitere Informationen zum Erstellen einer Datenbankregel finden Sie im Hilfethema "Datenbank- und Benutzeroberflächenregeln erstellen".

- 2 Geben Sie im Feld **Name** einen Namen für die Aktion ein.
- 3 Aktivieren Sie das Kontrollkästchen Gesperrt, wenn Sie diese Aktion deaktivieren möchten.
- 4 Geben Sie in das Feld **Senden an** eine oder mehrere Adressen ein, an welche die E-Mail-Nachricht gesendet werden soll. Verwenden Sie die Schaltfläche **Attribut einfügen**, um vordefinierte E-Mail-Adressen einzugeben.

**HINWEIS:** Trennen Sie mehrere E-Mail-Adressen durch ein Semikolon (;).

- angezeigt werden soll. Verwenden Sie die Schaltfläche **Attribut einfügen**, um vordefinierte Informationen wie z. B. die Priorität oder eine Antwortfrist 5 Geben Sie im Feld **Betreff** den Text ein, der in der Betreffzeile der E-Mail einzufügen.
- 6 Geben Sie in das Feld **Nachricht** den Text der E-Mail-Benachrichtigung ein, die **Attribute einfügen** durch die Aktion gesendet werden soll. Über die Schaltfläche können Sie vordefinierte Informationen einfügen.

7 *Optional*: Wenn Sie eine oder mehrere Gruppen von Anhängen an die E-Mail-Benachrichtigung anhängen möchten, wählen Sie die gewünschten Gruppen im Bereich **Klassifikationen** aus.

Wird nur die Klassifizierung **Nicht klassifiziert** angezeigt, wurden noch keine Anhangsklassifizierungen festgelegt.

8 Klicken Sie auf **OK, wenn Sie die Aktionskonfiguration abgeschlossen haben**. Die neue Aktion wird jetzt als verfügbare Aktion für die Regel angezeigt.

Neuer Inhalt: Wiederverwendbare benutzerdefinierte Codes, Benutzeroberflächenregelaktionen zur Einschränkung des We rtebereichs für Felder, generischer Verknüpfungsmechanismus

STELLE: Onlinehilfe-Thema "Bereich für Feldwert nach Beziehungen einschränken"

Onlinehilfe-Thema "Aktionen zur Einschränkung des Wertebereichs von Feldern konfigurieren"

FEHLER: Dieser Inhalt ist in der Onlinehilfe zu Service Desk 5.10 nicht enthalten. Die oben genannten Themen der Onlinehilfe sind unvollständig und nicht korrekt.

BERICHTIGUNG: Aktion "Bereich für Feldwert nach Beziehungen einschränken"

> Dieser Aktionstyp legt fest, welche Werte für ein Codetypattribut in der Dropdownliste erscheinen, die dieses Attribut in Formularen repräsentiert. Diese Werte sind nicht ausdrücklich festgelegt, sondern hängen von anderen Werten eines oder mehrerer anderer Codetypattribute ab.

> Im folgenden Formular z. B. wurde die Auswahl für "Priorität der Zuweisung" für den Beispielincident nicht eingeschränkt:

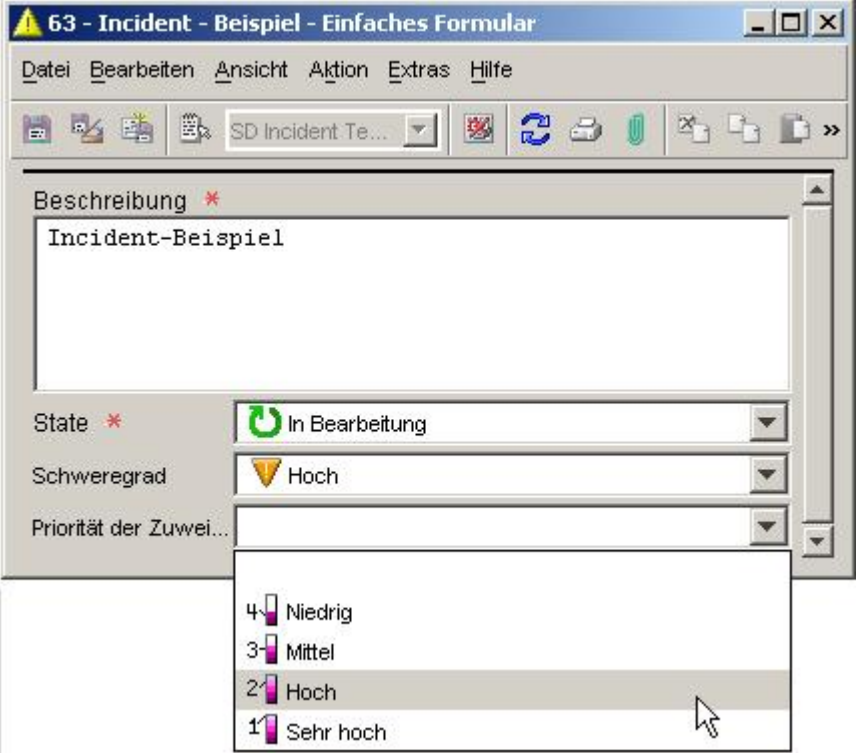

In diesem Formular sind alle vier Codewerte für die Priorität der Zuweisung verfügbar.

Im nächsten Beispiel hingegen sind die Codewerte für "Priorität der Zuweisung" auf "Niedrig" und "Mittel" beeschränkt:

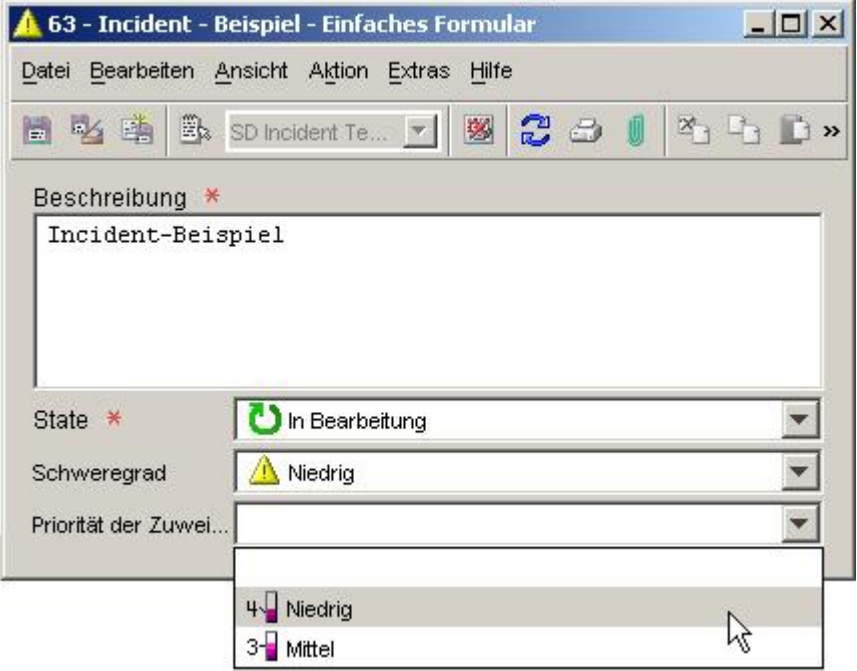

Diese Beschränkung der Codewerte für "Priorität der Zuweisung" resultiert aus der Aktion für Feldwert nach Beziehungen einschränken", die durch eine Benutzeroberflächenregel ausgelöst wurde. "Bereich

Es sind drei Schritte erforderlich, um diesen Aktionstyp erfolgreich aufzurufen:

- Erstellen Sie eine Beziehung zwischen zwei Codes. 1
- Erstellen Sie eine Zuordnung der Wertabhängigkeiten, die festlegt, wie sich der Wert eines Codes in Abhängigkeit von einem anderen Codewert ändern sollte. 2
- Legen Sie eine Benutzeroberflächenregel fest, die die Wertezuordnung erzwingt. Hierzu müssen Sie eine Aktion "Bereich für Feldwert nach Beziehungen einschränken" für diese Regel konfigurieren. 3

achfolgend sehen Sie ein einfaches Beispiel zur Veranschaulichung dieses Vorgangs. Die N Codewerte für "Priorität der Zuweisung" für einen Incident basieren auf dem Codewert Schweregrad" für diesen Incident. "

### **Schritt 1:**

Erstellen Sie eine Beziehung zwischen dem Code für den Schweregrad und dem Code "Priorität der Zuweisung".

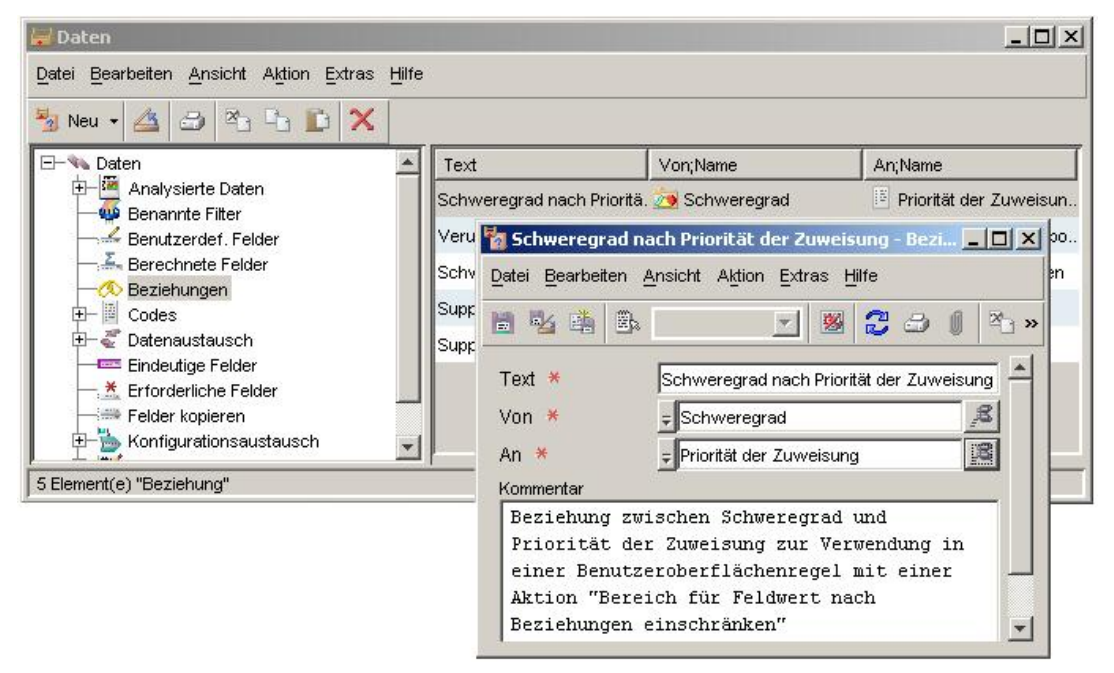

### **Schritt 2:**

Erstellen Sie eine oder mehrere Zuordnungen der Wertabhängigkeiten, um festzulegen, wie die Werte des Zielcodes sich in Abhängigkeit vom eingegebenen Code ändern sollen.

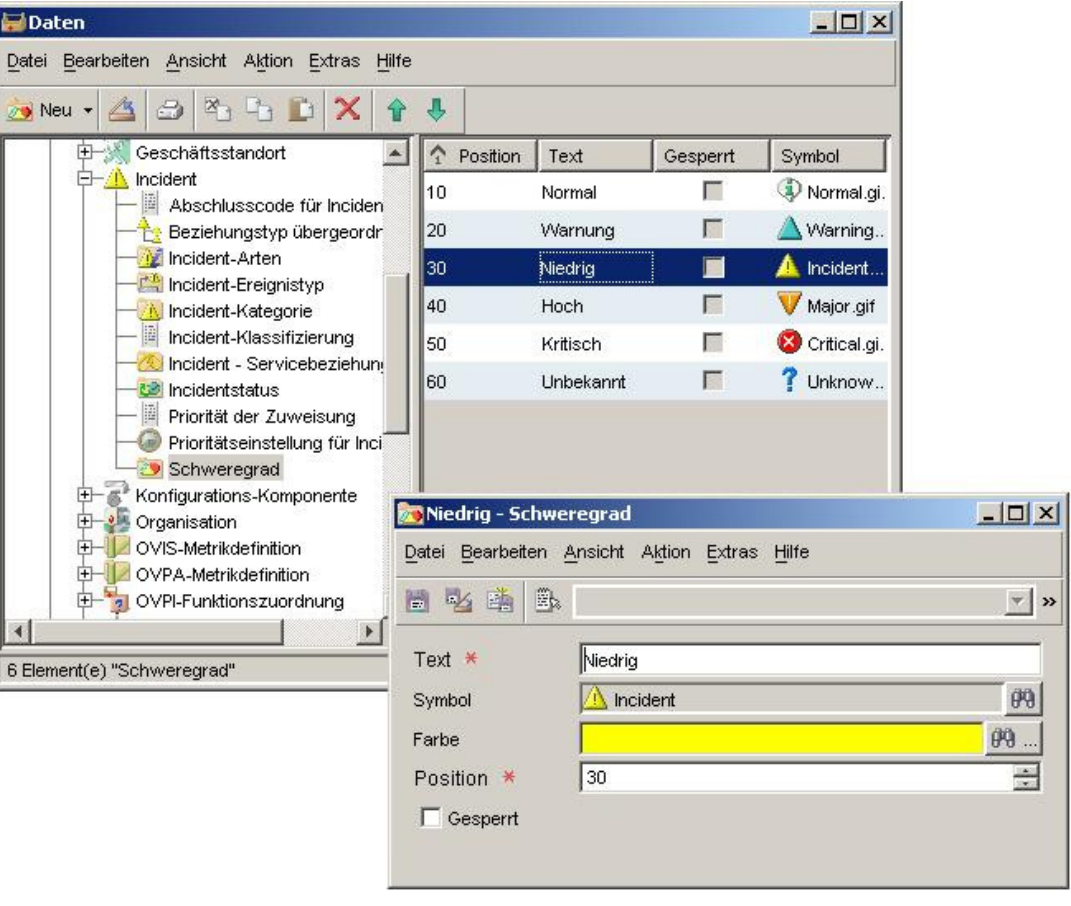

### **Schritt 3:**

Definieren Sie eine Benutzeroberflächenregel, die eine Aktion zur Erzwingung der Wertezuordnung auslöst.

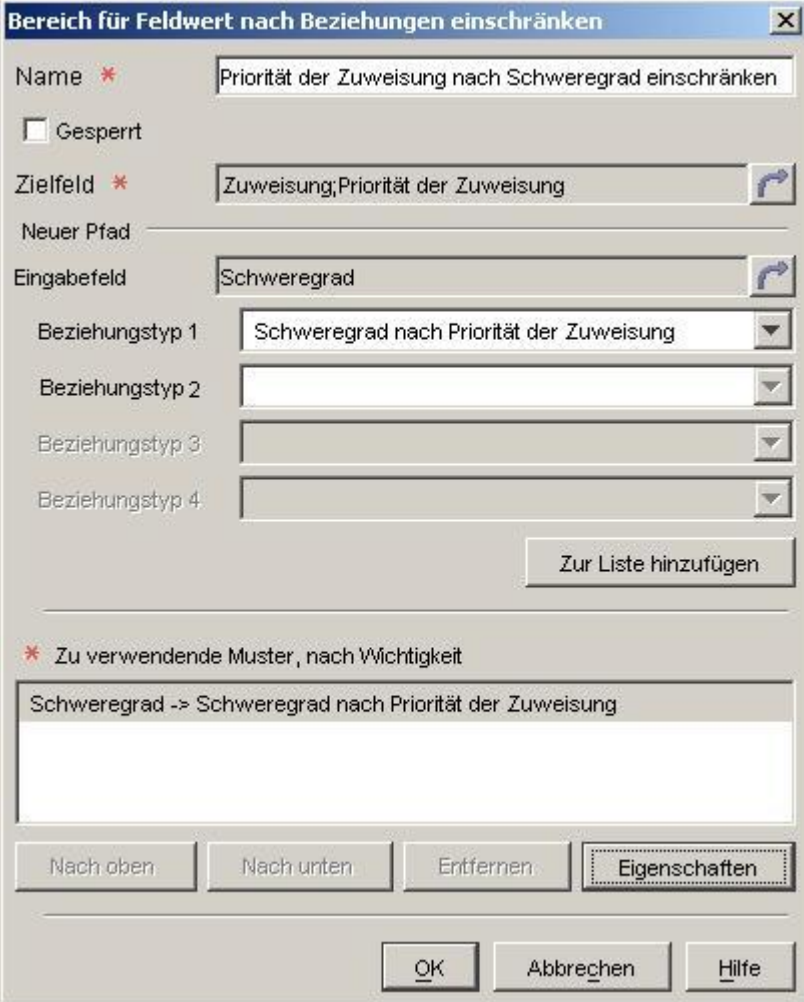

In diesem Beispiel schränkt die Datenbankregel den Codewert für "Priorität der Zuweisung" für einen Incident immer dann ein, wenn sich der Schweregrad für diesen Incident ändert. Nachfolgend werden die Ergebnisse für einen Incident mit dem Schweregrad "Niedrig" gezeigt:

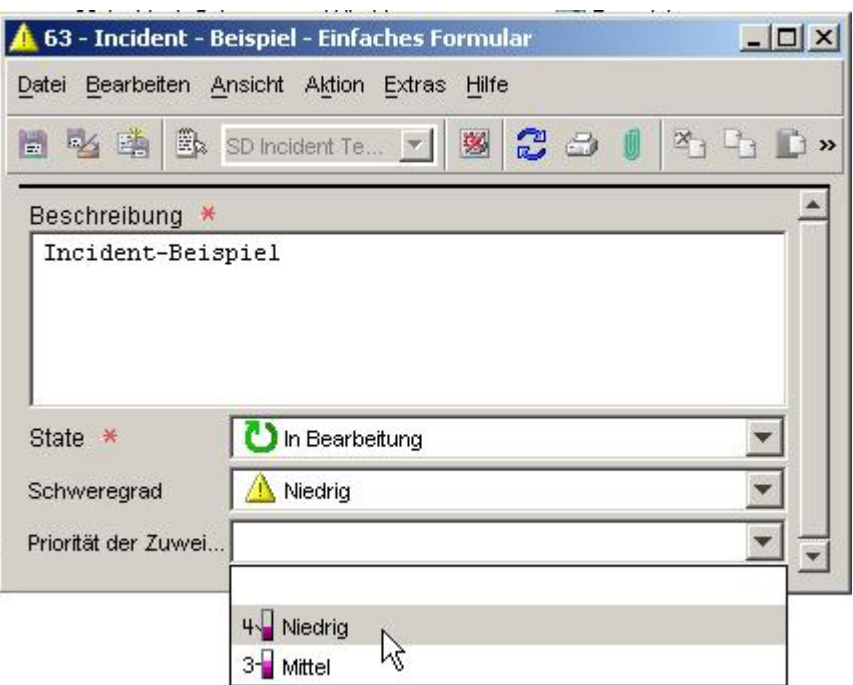

Zusätzlich zu den vordefinierten Codes können Sie benutzerdefinierte Cod es erstellen, um eine Aktion "Bereich für Feldwert nach Beziehungen einschränken" in einer Benutzeroberflächenregel zu erstellen. Weitere Informationen über be nutzerdefinierte Codes finden Sie im erweiterten Beispiel (siehe nächster Abschnitt).

HINWEIS: Eine Benutzeroberflächenregel kann als Ergebnis einer anderen Regel im Hintergrund eine Aktion "Bereich für Feldwert nach Beziehungen einschränken" auslösen. Wenn dies geschieht, kann bei einer anschließenden, mit weiteren Re geln verknüpften Datenaktualisierung nur der Wert gesetzt werden, der gemäß der letzten Aktion "Bereich für Feldwert nach Beziehungen einschränken" zulässig ist.

Ein erweitertes Beispiel

Die hier angeführten Erläuterungen und Beispiele schränken nur die Werte von Codeattributen ein. Wenngleich über diese Methode häufig nur Codeattribute eingeschränkt werden, kann technisch gesehen jedes Referenzattribut eingeschränkt werden. **HINWEIS**

Das vorliegende Beispiel zeigt eine Benutzeroberflächenregel, die eine Aktion "Bereich für Feldwert nach Beziehungen einschränken" mit benutzerdefinierten Codes verwendet. Für dieses Beispiel wird angenommen, dass ein Unternehmen über zwei Niederlassungen in zwei Regionen verfügt:

- Asien/Pazifik •
- Europa/Nord- und Südamerika •

Incidents mit einem niedrigen Schweregrad (Schweregrad = Normal, Warnung, Niedrig) erden zunächst an die Niederlassung in Asien/Pazifik weitergeleitet. Incidents mit einem w höheren Schweregrad (Schweregrad = Hoch, Kritisch) werden an die Niederlassung in Europa/Nord- und Südamerika weitergeleitet.

**HINWEIS** Es handelt sich um ein sehr gestelltes Beispiel, das jedoc h die Funktionalität dieser Aktion verdeutlichen soll. Die HP OpenView- Konsole bietet wesentlich einfachere Möglichkeiten, um Incidents an die entsprechenden Niederlassungen weiterzuleiten.

Die Zuweisung eines Incidents zu einem neuen Support-Agenten füh rt dazu, dass eine Benutzeroberflächenregel konfiguriert wird, um die für das Statusfeld verfügbaren Werte (Code für "Incidentstatus") einzuschränken. Die Regel verwendet eine Aktion "Bereich für Feldwert nach Beziehungen einschränken", welche die nachstehende Beziehungsfolge durchläuft:

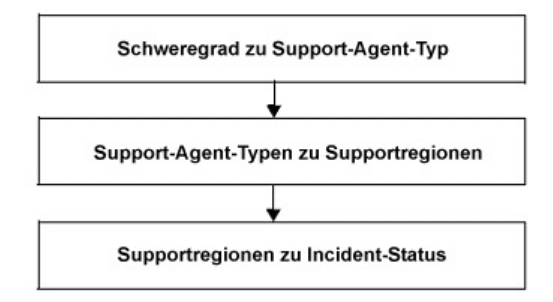

In diesem Beispiel sind Schweregrad und Incidentstatus vordefinierte Codes. Support-Agent-Typ und Supportregionen sind benutzerdefinierte Codes.

Es wurden drei Werte für "Status" hinzugefügt, um zu kennzeichn en, dass ein Incident einer bestimmten Supportregion zugewiesen wurde:

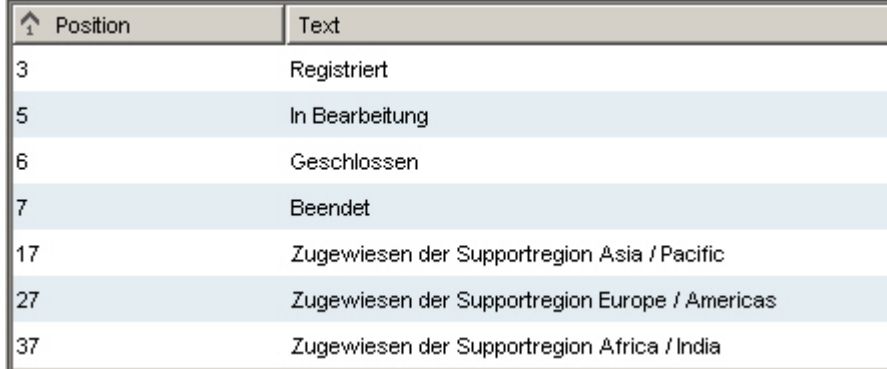

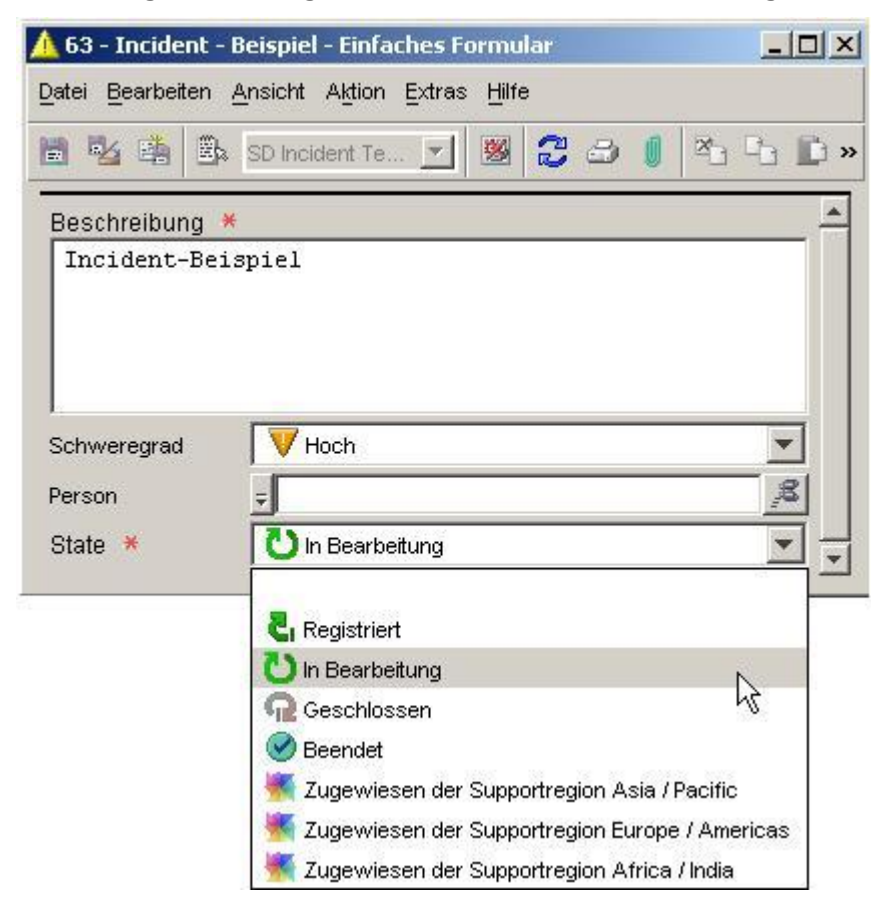

Vor der Regelanwendung ist die Auswahl für "Status" nicht eingeschränkt:

Beachten Sie, dass dieser Incident noch keiner Person zugewiesen wurde und dass im Formular alle sieben Codewerte für den Incidentstatus zur Verfügung stehen.

Nachdem die Benutzeroberflächenregel in Kraft tritt, werden die für den Incidentstatus verfügbaren Werte nach dem Schweregrad des In cidents eingeschränkt. In diesem Fall steht nur noch ein Statuswert zur Auswahl, nachdem der Incident Klara Hausmann zugewiesen wurde:

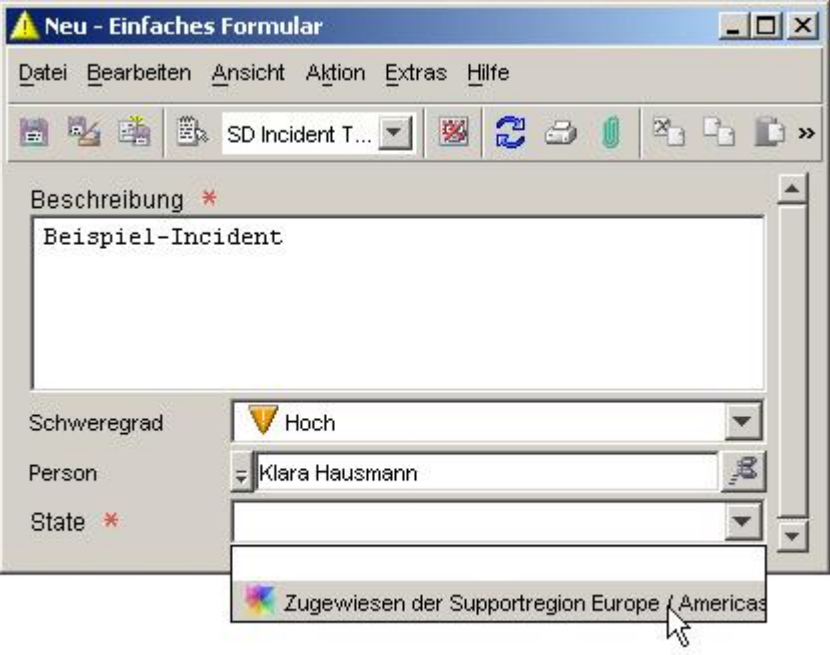

Dies ist unabhängig von Klara Hausmanns Standort. Die Beschränkung der im Feld "Status" verfügbaren Werte ergibt sich aus dem Schweregrad des Incidents.

Führen Sie die folgenden Schritte aus, um das gezeigte Beispiel nachzustellen:

Erstellen Sie die benutzerdefinierten Codes.

Erstellen Sie für jeden benutzerdefinierten Code ein Formular.

Erstellen Sie die Beziehungen in der Kette.

Erstellen Sie für alle Codes in der Kette Zuordnungen der Wertabhängigkeiten.

Stellen Sie eine Benutzeroberflächenregel auf, die bei Änderungen im Feld "An Person" ausgelöst wird.

Erstellen Sie eine Aktion "Bereich für Feldwert nach Beziehungen einschränken".

Jeder dieser Schritte wird im Folgenden durch Screenshots dargestellt.

# **Schritt 1:**

Erstellen Sie die benutzerdefinierten Codes "Support-Agent-Typen" und "Supportregionen" sowie Werte für beide Codes:

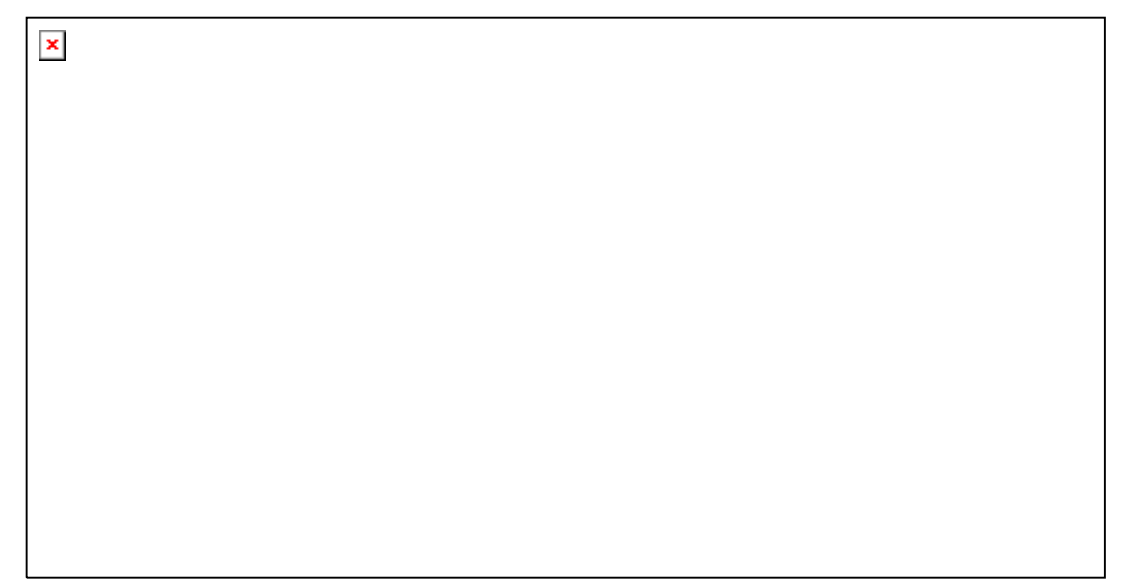

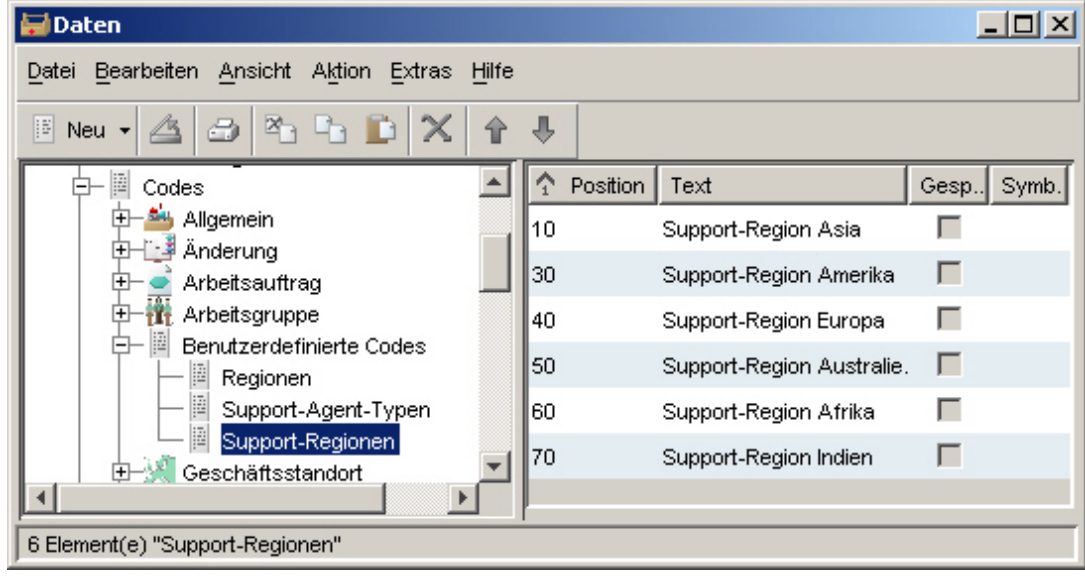

# **Schritt 2:**

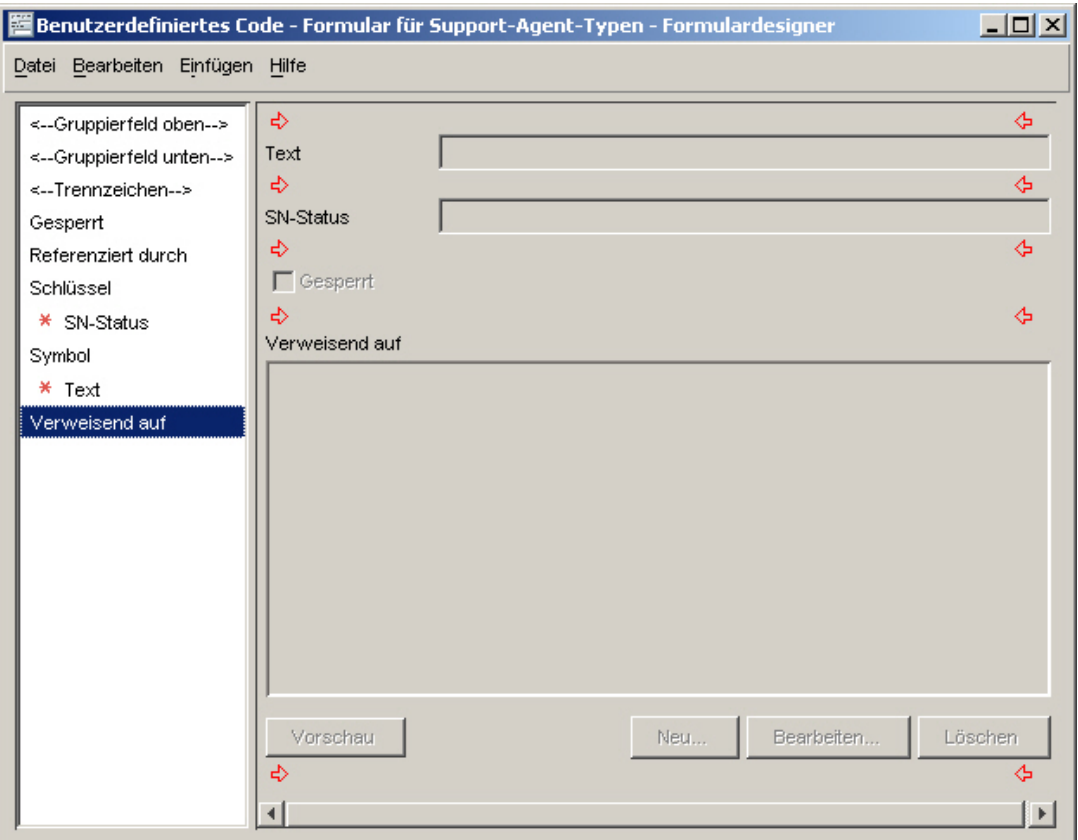

Erstellen Sie für jeden neuen benutzerdefinierten Code ein Formular:

### **Schritt 3:**

Stellen Sie folgende Beziehungen her:

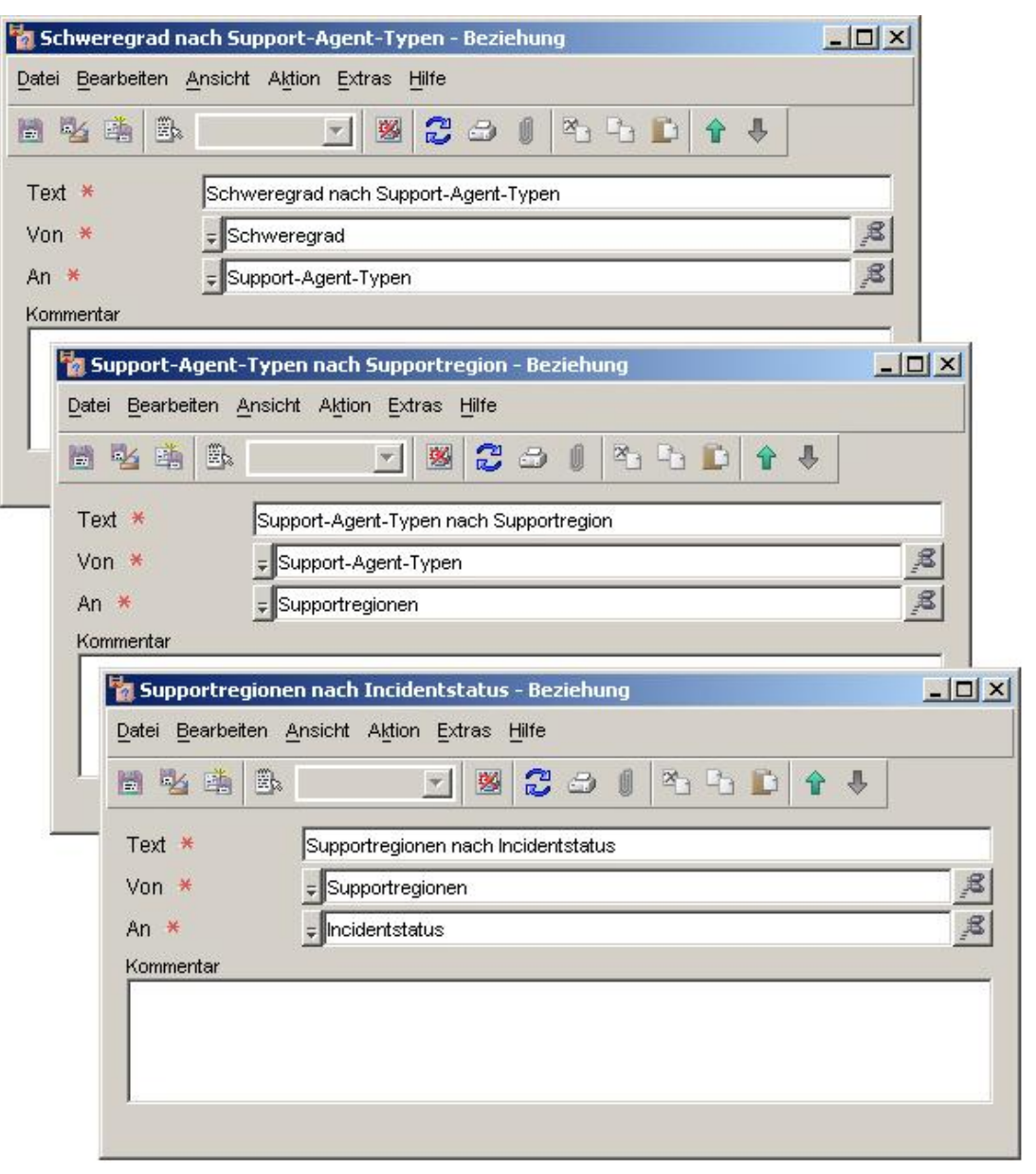

### **Schritt 4:**

Definieren Sie eine Benutzeroberflächenregel, die eine Aktion zur Erzwingung aller Wertezuordnungen auslöst:

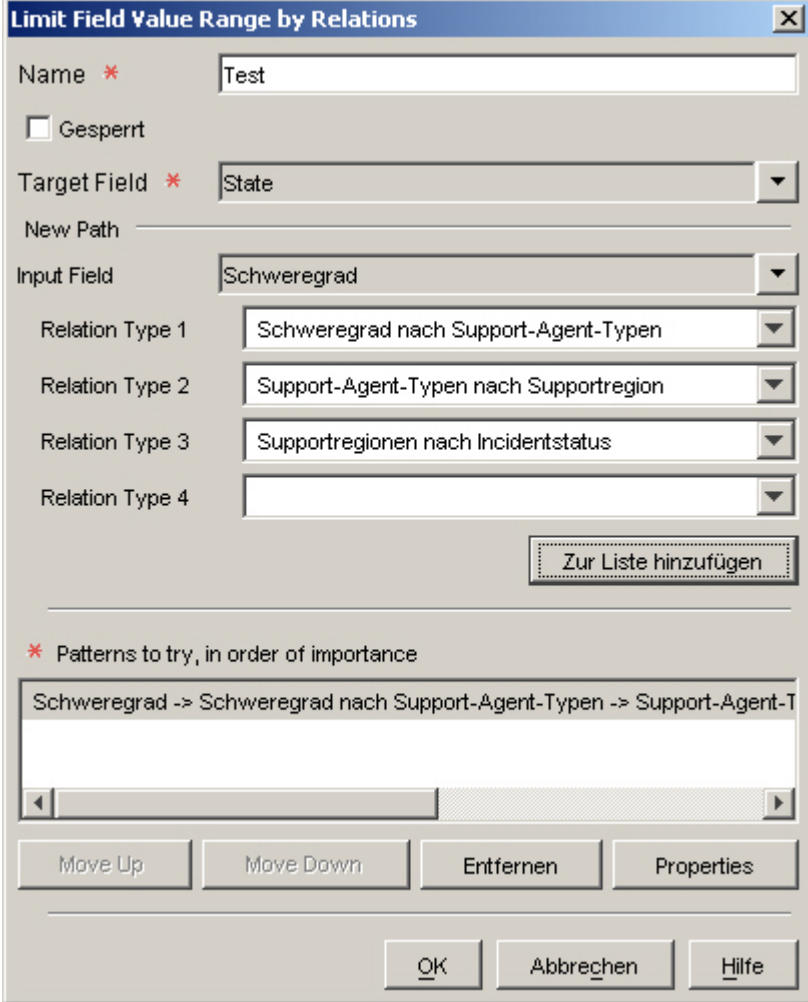

### **Schritt 5:**

Definieren Sie eine Benutzeroberflächenregel, die bei der Zuordnung eines Incidents zu einer Person ausgelöst wird.

Nachfolgend sehen Sie das Ergebnis für einen Incident, bei dem der Schweregrad "Niedrig" lautet:

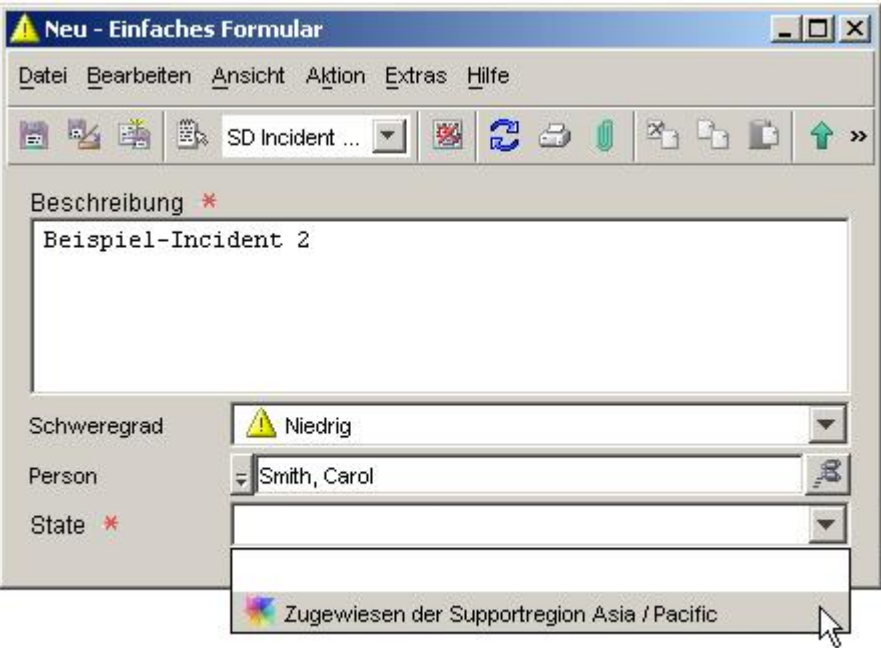

Nachfolgend sehen Sie das Ergebnis für einen Incident, bei dem der Schweregrad "Hoch" lautet:

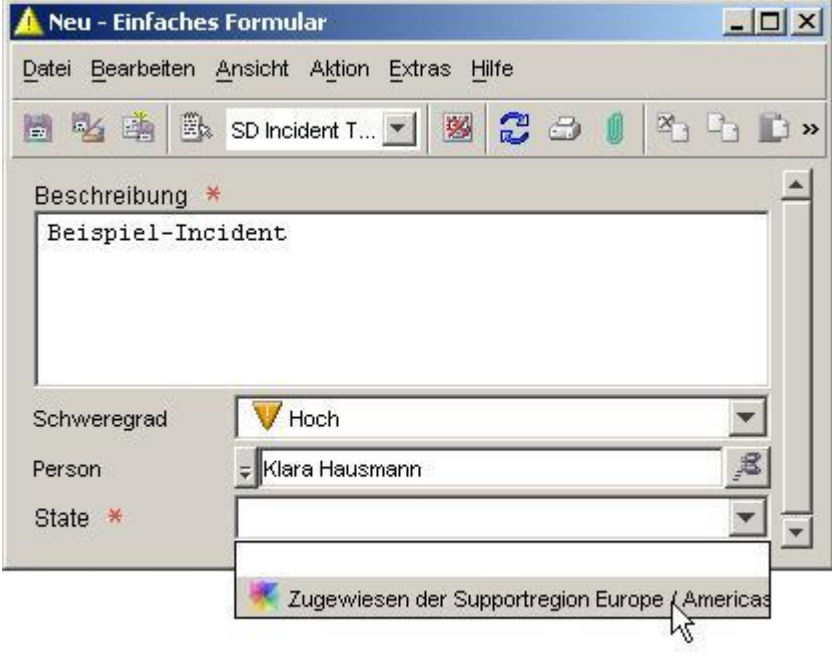

### **Einsatz benutzerdefinierter Codes**

Zusätzlich zu den vordefinierten Codetypattributen, die zum Lieferumfang de r HP OpenView-Anwendung gehören, können benutzerdefinierte Codes erstellt werde n. Diese sind nützlich, wenn Sie m-zu-n-Beziehungen zwischen Objekten definieren möchten, die ansonsten nicht miteinander verknüpft sind. Der eigentliche Zweck solcher Beziehungen ist das Erstellen von Aktionen "Bereich für Feldwert nach Beziehungen einschränken" für Benutzeroberflächenregeln.

Benutzerdefinierte Codes können nach ihrer Erstellung wie beliebige andere Codelemente in der Konsole verwendet werden. Sie müssen jedoch zunächst ein neues Formular für den benutzerdefinierten Code erstellen, bevor sie ihn zur Erstellung einer Aktion für eine Benutzeroberflächenregel verwenden können.

### **So erstellen Sie einen benutzerdefinierten Code:**

- 1 Klicken Sie im HP OpenView-Arbeitsbereich **OV-Konfiguration** auf **Daten**.
- 2 Erweitern Sie in der Struktur **Daten** den Knoten Codes.
- 3 Klicken Sie in der Struktur Codes auf Angepasste Codes.
- 4 Klicken Sie mit der rechten Maustaste in das rechte Fenster und wählen **Neuer sortierter angepasster Code** aus.
- Geben Sie im Feld **Name** einen Namen für den benutzerdefinierten Code ein. 5
- 6 Geben Sie im Feld **Schlüssel** eine kurze Zeichenfolge ein, die vorher noch nicht als Schlüssel für einen anderen benutzerdefinierten Code verwendet wurde.
- 7 Wäh len Sie aus der Liste **Modul** das Modul aus, in dem Sie den benu tzerdefinierten Code speichern möchten.
- 8 Klicken Sie auf OK, um den benutzerdefinierten Code zu speichern.
- 9 Erstellen Sie im Arbeitsbereich **Präsentation** des Arbeitsbereichsgruppe **OV**-**Konfiguration** ein neues Formular für den benutzerdefinierten Code. Stellen Sie sicher, dass Sie das Feld **Referenziert durch** in das Formular aufnehmen.

### **Erstellen einer Beziehung zwischen zwei Codes**

Bevor Sie eine Aktion "Bereich für Feldwert nach Beziehungen einschränken" für eine Benutzeroberflächenregel erstellen können, müssen Sie eine Beziehung zwischen zwei Codes erstellen. Auf diese Weise können Sie m-zu-n-Beziehungen zwischen Objekten erstellen.

### **So erstel len Sie eine Beziehung zwischen zwei Codes:**

- 1 Klicken Sie im HP OpenView-Arbeitsbereich **OV-Konfiguration** auf **Daten**.
- 2 Klicken Si e in der Struktur **Daten** auf **Beziehungen**.
- 2 Klicken Sie mit der rechten Maustaste in das rechte Fenster, und wählen Sie Neu **– Beziehu ng**.
- 3 Geben Sie im Feld **Text** einen Namen für die neue Beziehung ein.
- Im Feld **Von** wählen Sie den Code, der den Ausgangspunkt für die Beziehung 4 bilden soll.
- 5 Im Feld **An** wählen Sie den Code, der den Zielpunkt für die Beziehung bilden soll.
- 6 *Optional*: Im Feld **Kommentar** können Sie einen beschreibenden Kommentar eingeben.

7 Klicken Sie auf **Datei**→**Speichern und Schließen, um** die neue Beziehung zu speichern.

### **Erstellen einer Zuordnung der Wertabhängigkeiten**

Vor dem Erstellen einer Aktion "Bereich für Feldwert nach Beziehungen einschränken" für eine Benutzeroberflächenregel müssen Sie die möglichen Werte für einen Co de einem oder mehre ren Werten des zweiten Codes zuordnen. Ein Beispiel hierzu finden Sie im Abschnitt zur Aktion "Bereich für Feldwert nach Beziehungen einschränken".

### **So erstellen Sie eine Zuordnung der Wertabhängigkeiten:**

- 1 Klicken Sie in der HP OpenView-Arbeitsbereichsgruppe **OV-Konfiguration** auf **Daten**.
- 2 Erweitern Sie in der Struktur **Daten** den Knoten Codes.
- 3 Doppelklicken Sie auf den Codetyp, der den Zielpunkt der Beziehung bildet.

Wenn Sie beispielsweise eine Beziehung von A nach B definiert haben, doppelklicken Sie auf B.

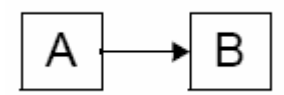

- 4 Führen Sie für jeden Wert von Code B, den Sie zuordnen möchten, die folgenden Schritte aus:
	- a. Doppelklicken Sie im rechten Fenster auf einen Wert von Code B.

Es wird ein Code B-spezifisches Formular geöffnet. Wenn Sie einen benutzerdefinierten Code erstellt haben, wird das von Ihnen erstelle Formular geöffnet.

- b. Führen Sie für jeden Wert von Code A, den Sie zu diesem Code B-Wert zuordnen möchten, die folgenden Schritte aus:
	- i. Klicken Sie im Feld **Referenziert durch** auf **Neu**.

Das Dialogfeld Neu - Referenz wird geöffnet.

### ii.

- **ung**, um die für die Verwenden Sie die Schnellsuchfunktion im Feld **Bezieh** beiden Codes erstellte Beziehung auszuwählen.
- iii. Wählen Sie im Feld **An** mithilfe der Schnellsuchfunktion den Wert von Code A aus, den Sie zuordnen möchten.

**hreibung** angezeigt. Dieses Feld ist schreibgeschützt. Die **Besc** Beschreibung für den in Schritt (a) ausgewählten Code B-Wert wird im Feld Ziel - Beschreibung angezeigt. Dieses Feld ist ebenfalls Die Beschreibung für den Code A-Wert wird im Feld **Quelle –**  schreibgeschützt.

iv. Klicken Sie auf **OK**, um die Änderungen zu speichern und das Dialogfeld **Neu – Referenz** zu schließen.

5 Klicken Sie auf **Datei**→**Speichern unter**, um die Zuordnungen für diesen Code B-Wert zu speichern.

Kehren Sie zu Schritt 4(a) zurück, wenn Sie zusätzliche Code B-Werte zuordnen möchten. Nachdem Sie alle gewünschten Werte zugeordnet haben, können Sie "Bereich für Feldwert nach Beziehungen einschränken"-Aktionen für Benutzeroberflächenregeln erstellen.

#### Konfigurieren einer Aktion "Bereich für Feldwert nach Beziehungen **einschränken"**

Nach dem Erstellen einer Beziehung und dem Zuordnen der Wertabhängigkeiten zwischen zwei Codes können Sie mithilfe dieser Beziehung eine Aktion "Bereich für Feldwert nach Beziehungen einschränken" für eine Benutzeroberflächenregel erzeugen.

Benutzeroberflächenregel einzuschränken. Dabei wird vorausgesetzt, dass Sie eine Beziehung zwischen Code A und Code B erstellt haben und diese dazu verwenden möchten, um die Werte von Code B durch eine

#### So konfigurieren Sie eine "Bereich für Feldwert nach Beziehungen **en"-Aktion: einschränk**

1 Wählen Sie im Assistenten für Benutzeroberflächenregeln die Aktion "Bereich für Feldwert nach Beziehungen einschränken".

Weitere Informationen zum Erstellen einer Benutzeroberflächenregel finden Sie im Hilfethema "Datenbank- und Benutzeroberflächenregeln erstellen".

- 2 Geben Sie im Feld **Name** einen Namen für die neu zu erstellende Aktion ein.
- 3 *Optional:* Aktivieren Sie das Kontrollkästchen **Gesperrt**, wenn Sie diese Aktion deaktivieren möchten.
- 4 Wählen Sie im Feld **Zielfeld** wählen Sie Code B, dessen Werte Sie einschränken möchten.
- 5 Wählen Sie im Feld **Eingabefeld** Code A.
- 6 Wählen Sie im Feld **Beziehungstypen 1** die Beziehung, die Sie zwischen Code A und Code B definiert haben.

Sie können eine Kette von bis zu vier Beziehungen zwischen Codes erstellen. Um diese Beziehungskette zu durchlaufen, müssen Sie mehrere Felder für die gewünschten Beziehungstypen auswählen.

7 Klicken Sie auf die Schaltfläche **Zur Liste hinzufügen**.

Sie haben soeben ein Muster erstellt, das die Werte für Code B basierend auf dem Wert von Code A einschränkt, wenn die Bedingung für das Auslösen der Benutzeroberflächenregel erfüllt ist. Sie können auch mehrere Muster erstellen. Die Muster werden in der aufgelisteten Reihenfolge angewendet, bis ein Muster mehrere Werte zurückgibt.

Wiederholen Sie Schritt 5-7, um weitere Muster zu erstellen.

- 8 Klicken Sie auf **OK**, wenn Sie die Aktionskonfiguration abgeschlossen haben. Die neue Aktion wird jetzt als verfügbare Aktion für die Benutzeroberflächenregel angezeigt.
- 9 Klicken Sie auf **Weiter**, um mit dem Erstellen der Benutzeroberflächenregel fortzufahren.
- 10 Geben Sie im Feld **Name** einen Namen für die neue Regel ein.
- 11 *Optiona l:* Wählen Sie eine **Kategorie** für die Regel.
- 12 Optional: Wählen Sie Diese Regel sperren, wenn diese Regel nicht ausgelöst werden soll.
- 13 Optional: Wählen Sie Testen, wenn Sie Testinformationen in die Regelprotokolldatei schreiben möchten.
- 14 Klicken Sie auf **Fertig stellen**, um die neue Benutzeroberflächenregel zu speichern.

**Neuer Inhalt:** Informati onen zur Prüfungskonfiguration

STELLE: FEHLER: Sie können jetzt Informationen im Arbeitsbereich "OV-Konfiguration" prüfen. BERICHTIGUNG: Informationen zur Prüfungskonfiguration Onlinehilfe-Thema "Informationen zur Prüfungskonfiguration"

> ätzlich zur Prüfung von Objekten in der Datenbank können Sie die Konsole so Zus konfigurieren, dass Anderungen in den folgenden HP OpenView-Konfigurationsarbeitsbe reichen geprüft werden:

- **Aktionen & Regeln**
- **Daten**
- **Präsentation**
- **Systemeinstellungen**
- **Vorlagen**
- **Benutzer & Sicherheit**

Die Konsole kann darüber hinaus so konfiguriert werden, dass das Löschen von Objekten und Verlaufszeilen überprüft wird.

Diese erweiterten Prüfinformationen werden in der HP OpenView-Datenbank gespeichert. s folgt ein Beispiel für eine Liste mit Prüfeinträgen: E

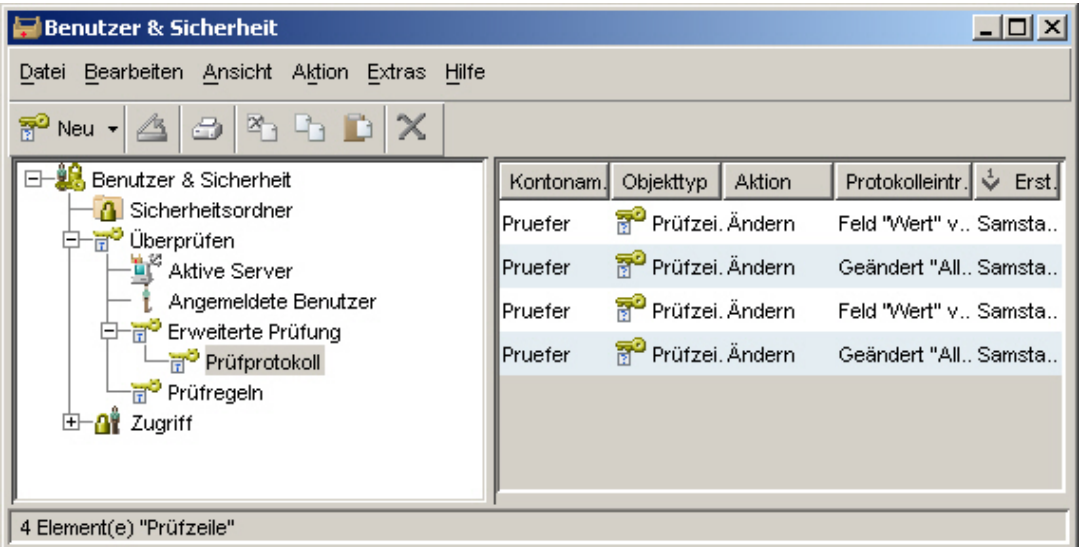

Zur Verwaltung der Prüfdaten in der Datenbank können Sie Prüfeinträge nach einer

**HINWEIS**: Um das erweiterte Prüfprotokoll anzuzeigen oder die Prüfungskon figuration zu bearbeiten, müssen Sie mit einem Konte bearbeiten, müssen Sie über ein Konto mit der Funktion "Prüfer" an der Konsole angemeldet sein. Das vordefinierte Systemadministratorkonto besitzt keine Prüfer-Berechtigungen.

#### **Anzeige de s erweiterten Prüfprotokolls**

Sie können eine Liste aller Prüfungskonfigurationseinträge anzeigen, die seit der letzten Archivierung der Prüfeinträge neu hinzugekommen sind. Aktuelle Prüfeinträge werden in der HP OpenView-Datenbank gespeichert.

So zeigen Si e das erweiterte Prüfprotokoll an:

- 1 Melden Sie sich über ein Konto mit der Funktion "Prüfer" sowie Berechtigungen zur Anzeige des erweiterten Prüfprotokolls an der Konsole an.
- 2 Klicken Sie in der Arbeitsbereichsgruppe **OV-Konfiguration** auf **Benutzer & Sicherheit**.
- 3 Erweitern Sie die Struktur **Überprüfen**.
- 4 Erweitern Sie **Erweiterte Prüfung**.
- 5 Klicken Sie auf **Prüfprotokoll**.

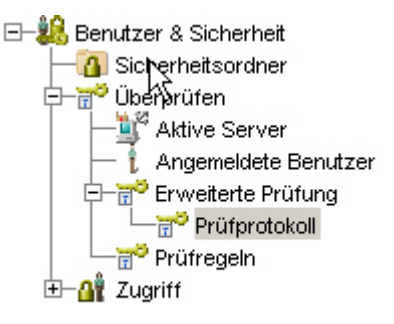

Die Einträge des erweiterte Prüfprotokolls werden im rechten Fenster angezeigt.

#### **Bearbeiten der Prüfungskonfiguration**

Als Konsolenbenutzer mit der Funktion "Prüfer" können Sie die Konsole so konfigurieren, dass Einträge im Prüfprotokoll erstellt werden, wenn bestimmte Objekte in der Arbeitsbereichsgruppe "OV-Konfiguration" geändert werden. Darüber hinaus können Sie Löschvorgänge für Objekte und Verlaufszeilen überprüfen.

**HINWEIS**: Um die Prüfungskonfiguration zu ändern, müssen Sie über ein Konto mit der Funktion "Prüfer" an der Konsole angemeldet sein. Das vordefinierte Systemadministratorkonto besitzt keine Prüfer-Berechtigungen.

So ändern Sie die Prüfungskonfiguration:

1 Melden Sie sich über ein Konto mit der Funktion **Prüfer** sowie Berechtigungen

zur Anzeige des erweiterten Prüfprotokolls an der Konsole an.

- 2 Klicken Sie in der Arbeitsbereichsgruppe **OV-Konfiguration** auf **Systemeinstellungen**.
- 3 Doppelklicken Sie auf das Symbol **Prüfungskonfiguration**.
- 4 Klicken Sie im Dialogfeld **Prüfungskonfiguration** auf die Registerkarte **konfiguration**. **Prüfungs**
- 5 Wenn Sie Änderungen in einem Arbeitsbereich von **OV-Konfiguration** verfolgen möchten, führen Sie folgende Schritte durch:

**aktivieren**. Aktivieren Sie die Option **Erweiterte Prüfung**

Aktivieren Sie in der Arbeitsbereichsstruktur auf dieser Registerkarte alle Elemente, die Sie prüfen möchten:

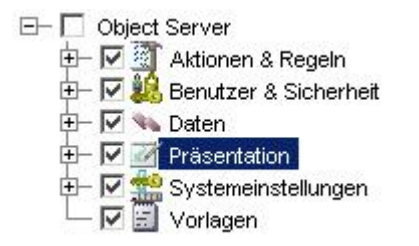

Sie können entweder ganze Teilstrukturen auswählen oder einzelne Unterpunkte aktivieren.

fprotokoll aufgezeichnet wird, aktivieren Sie die Option **Löschvorgänge von**  Prü **Objekten prüfen**. 6 Wenn Sie möchten, dass das Löschen von Objekten aus der Datenbank im

Es wird nur ein Prüfeintrag erstellt, wenn bereits mindestens ein Attribut dieses Objekttyps zur Prüfung konfiguriert ist. Weitere Informationen zur Prüfung von Objekten finden Sie in der Onlinehilfe unter dem Thema "Prüfregeln konfigurieren".

- aufgezeichnet wird, aktivieren Sie die Option **Löschvorgänge von**  7 Wenn Sie möchten, dass das Löschen von Verlaufszeilen im Prüfprotokoll **Verlaufszeilen prüfen**.
- 8 Klicken Sie auf **OK**.
- 9 Melden Sie sich von der Konsole ab.

#### **Informationen zur Prüfungsarchivierung**

Als Konsolenbenutzer mit der Funktion "Prüfer" können Sie ältere Prüfprotokolleinträge in einer Archivdatei speichern. So können Sie die Prüfdatenmenge in der Datenbank steuern. Sie können sowohl den Speicherort der Archivdatei als auch der Protokolldatei für die Archivierung festlegen. Darüber hinaus können Sie festlegen, wie alt Prüfprotokolleinträge sein müssen, damit sie archiviert werden.

So archivieren Sie Prüfinformationen:

**HINWEIS**: Um die Prüfungskonfiguration zu ändern, müssen Sie über ein Konto mit der Funktion "Prüfer" an der Konsole angemeldet sein. Das vordefinierte Systemadministratorkonto besitzt keine Prüfer-Berechtigungen.

- 1 Melden Sie sich über ein Konto mit der Funktion **Prüfer** sowie Berechtigungen zur Anzeige des erweiterten Prüfprotokolls an der Konsole an.
- 2 Klicken Sie in der Arbeitsbereichsgruppe OV-Konfiguration auf **ystemeinstellungen**. **S**
- 3 Doppelklicken Sie auf das Symbol **Prüfungskonfiguration**.
- 4 Klicken Sie im Dialogfeld **Prüfungskonfiguration** auf die Registerkarte **Archivierungskonfiguration**.
- Ordner), in dem Sie die Archivdatei für Prüfeinträge speichern möchten. 5 Geben Sie im Feld **Archivdatei** den Ordner an (bzw. suchen Sie nach dem
- 6 Geben Sie im Dialogfeld **Protokolldatei** den Ordner ein (bzw. suchen Sie nach dem Ordner), in dem Sie die Protokolldatei für die Archivierung speichern möchten.
- 7 Geben Sie im Feld **Tage** das Alter in Tagen ein, nach dem ein Prüfeintrag archiviert werden soll.
- an, welcher Teil der Archivierung bereits abgeschlossen ist. 8 Klicken Sie auf **Start**, um die Archivierung zu starten. Die Fortschrittsleiste zeigt
- 9 Nach Abschluss der Archivierung klicken Sie auf **Archiv anzeigen**, um den Inhalt Archivierung anzuzeigen. der Archivdatei anzuzeigen und auf **Protokoll anzeigen**, um Details zur

# HP OpenView Performance Insight

Um HP OpenView Performance Insight zusammen mit Service Desk 5.10 zu verwenden, müssen Sie folgende Komponenten erwerben:

- HP OpenView Performance Insight 5.1
- HP OpenView Performance Insight Database Connector (jeweils einmal für jeden Service Desk-Server, den Sie verwenden möchten)
- Eine der folgenden Komponenten:
	- $-$  HP OpenView Performance Insight Report Pack für Helpdesk-Manager
	- ⎯ HP OpenView Performance Insight Report Pack für Änderungsmanager
	- ⎯ HP OpenView Performance Insight Report Pack für Service-Level-Manager
- Die Medien und Handbücher für HP OpenView Performance Insight sind separat erhältlich (als PDF-Dateien auf CD).

Für HP OpenView Performance Insight Starter Bundle für Service Desk 5.10 wird ein Startpaket angeboten. Es enthält: HP OpenView Performance Insight 5.1, HP OpenView Performance Insight Database Connector und HP OpenView Performance Insight Report Pack für Helpdesk-Manager.

# Vo raussetzungen

### **Da tenbank**

OVPI 5.1 unterstützt nur Oracle 9.2.0.5 mit konfigurierter Partitionierungsfunktion.

Hinweis: Windows XP wird nicht unterstützt.

# <span id="page-52-0"></span>Ba rrierefreiheit

HP en arbeitet daran, dass neue Versionen der HP OpenView-Managementsoftware den neuesten international Standards zur Barrierefreiheit entsprechen. HP OpenView Service Desk 5.10 trägt der Barrierefreiheit durch ein verbessertes Benutzerschnittstellenmodell Rechnung, dass Bildschirmleseprogrammen ermöglicht, Benutzer mit Sehschwäche zu unterstützen und verbesserte Navigationsmöglichkeiten mit der Tastatur als Alternative zur Maus bereitzustellen.

Ein barrierefreies Produkt zeichnet sich durch die folgenden Merkmale aus:

- Keine Animationen in der Benutzeroberfläche
- Keine Anforderung zur Spracheingabe
- Möglichkeit zur Bedienung innerhalb einer bestimmten Reichweite und mit eingeschränktem Kraftaufwand
- Keine Anforderung zur gleichzeitigen Durchführung von Aktionen, ausgenommen die des Betriebssystems
- Einheitliche Bildbedeutungen
- Keine Blendwirkung bei einer Frequenz, die zu einer durch Lichtempfindlichkeit hervorgerufenen Epilepsie führen kann
- Redundante Codierung aller Audiosignale, wie bereitgestellt durch das Betriebssystem
- Keine Anforderung zur Benutzerreaktion innerhalb einer bestimmten Zeit
- Konsistente und genau definierte Eingabefokus- und Auswahlindikatoren
- Alternativer Text für Bilder
- Redundante Codierung für Farben
- Für Bildschirmleseprogramme optimierte Onlinehilfe

HP OpenView Service Desk 5.10 unterstützt die Barrierefreiheit auf Microsoft Windows-Betriebssystemen, die JAWS für Windows 4.5 verwenden. Weitere Informationen zur Produktkonformität gemäß Abschnitt 508 des American Rehabilitation Act finden Sie auf der Webseite zur Prüfung auf Barrierefreiheit unter http://vgwh3pro.cce.hp.com/508/. Wählen Sie im Dropdown-Menü "Product" die Einstellung "Software and Operating Systems", und klicken Sie auf "Go". Wählen Sie auf dem nächsten Bildschirm die Produktfamilie HP OpenView Service Desk aus, und klicken Sie erneut auf "Go".

Elektronische Handbücher für dieses Produkt können Sie auf der HP OpenView Product Manuals-Website unter http://ovweb.external.hp.com/lpe/doc\_serv/ anfordern, indem Sie im unteren Teil der Seite auf "Send Feedback" klicken und den Produktnamen, die Produktversion, das Betriebssystem sowie die Dokumentnamen der Handbücher angeben, die Sie in barrierefreier Form beziehen möchten.

### So aktivieren Sie die Barrierefreiheit für Service Desk:

1 Navigieren Sie nach der Installation des Produkts zum folgenden Verzeichnispfad:

### %*INSTALLDIR*%\nonOV\jre\1.4\lib\ext

### Unter Windows wird der folgende Verzeichnispfad für *INSTALLDIR* verwendet:

C:\Programme\HP OpenView

<span id="page-53-0"></span>Stellen Sie sicher, dass die Dateien der Version 1.4.x von Sun Java 2 im folgenden Verzeichnis gespeichert sind:

- jaccess-1 4.jar
- ⎯ access-bridge.jar

Wenn die Dateien nicht im richtigen Verzeichnis gespeichert sind, kopieren Sie sie aus dem folgenden Verzeichnis:

%*INSTALLDIR*%\nonOV\jre\1.4\AccessBridge\installer\installerFiles

2 Fügen Sie das Verzeichnis AccessBridge in den Verzeichnispfad ein:

### **PATH=%INSTALLDIR%\nonOV\jre\1.4\AccessBridge;%PATH%**

Dadurch wird sichergestellt, dass die DLLs in Java Access Bridge enthalten sind, gefunden und instanziiert werden können.

3 Stellen Sie sicher, dass die Datei accessibility. properties im folgenden Verzeichnis gespeichert ist:

%*INSTALLDIR*%\nonOV\jre\1.4\lib

Falls nötig, können Sie die Datei aus dem folgenden Verzeichnis kopieren:

% %\nonOV\jre\1.4\AccessBridge\installer\installerFiles *INSTALLDIR*

Java Virtual Machine (JVM) liest beim Starten einige Eigenschaftendateien ein.

4 Verwenden Sie die einzelnen Zeilen in der Datei der Zugänglichkeitseigenschaften, um verschiedene Zugänglichkeitsfunktionen zu aktivieren.

einen Dateieditor, damit die folgende Zeile in die Datei einbezogen werden kann: Um beispielsweise unterstützende Technologien für Java Access Bridge zu aktivieren, verwenden Sie

**assistive\_technologies=com.sun.java.accessibility.AccessBridge** 

Weitere Beispiele zu Eigenschaften und Erläuterungen (beispielsweise zur Einrichtung der Lupenfunktion) finden Sie in der Java Accessibility Utilities-Dokumentation:

### **http://java.sun.com/products/jfc/jaccess-1.2/doc/examples.html**

Weitere Informationen zur Barrierefreiheit von Sun Java-Anwendungen finden Sie auf der folgenden Website:

http://java.sun.com/products/accessbridge/docs/setup.html

# Integration mit anderen HP OpenView-Lösungen

Informationen zur Integration mit HP OpenView Operations finden Sie im *HP OpenView Service Desk OpenView* Bestandteil der Integrationsversion und gehören nicht zum Lieferumfang von Service Desk 5.10. *Operations Integration Administrator's Guide.* Weitere Informationen zu den weiteren Integrationsfunktionen finden Sie im *HP OpenView Service Desk Data Exchange Administrator's Guide*. Diese Handbücher sind

# <span id="page-54-0"></span>Problembehandlung

In diesem Abschnitt werden Hinweise zur Beseitigung von Problemen in Service Desk bereitgestellt.

# Installation schlägt fehl

### **Problem**

Die Installation schlägt fehl.

### **Übergangslösung**

server\_<*Buildnummer*>\_HPOvInstaller.txt. **Diese befindet sich im Ordner** %TEMP%\HPOvInstaller\. Wenn Sie den Verwaltungsserver installiert haben, prüfen Sie die Protokolldatei,

Die Komponenten-Protokolldateien befinden sich in Ordner %TEMP% im Verzeichnis <code>HPOvInstaller. Pfade</code> und Dateinamen lauten wie folgt:

#### Windows

%TEMP%\HPOvInstaller\server *<Buildnummer>*, wobei *<Buildnummer> f*ür die Version und Buildnummer steht, beispielsweise 5.00.742

\_install.log, wobei *<Komponente>* für den Namen der Komponente steht package\_msi\_*<Komponente>*

### UNIX

/var/tmp/HPOvInstaller/server <Buildnummer>, wobei <Buildnummer> die Version und Buildnummer angibt, beispielsweise 5.10.742

age\_depot\_ *mponente>*\_install.log, wobei *<Komponente>* für den Namen der Komponente steht pack *<Ko*

Diese Protokolldateien enthalten Informationen über die systemspezifische Installation der Komponente. Suchen Sie auf einer Windows-Plattform in der Protokolldatei nach dem Begriff "Rückgabewert 3", der normalerweise auf einen Fehler hindeutet.

Prüfen Sie auf HPUX die Protokolldatei swagent.log, die sich im Verzeichnis /var/adm/sw/swagent.log befindet.

Suchen Sie in der Object Server-Protokolldatei nach Informationen, die Aufschluss darüber geben könnten, warum die Installation fehlgeschlagen ist.

Die Object Server-Protokolldatei befindet sich im folgenden Verzeichnis:

%OVDATADIR%/log/system0.0\_enUS

Diese Datei enthält Informationen von Object Server und den zugehörigen Tools. Prüfen Sie, ob im unteren Teil der Datei Ausnahmen oder andere Fehlermeldungen angezeigt werden, die eine Erklärung für das Fehlschlagen der Installation geben können.

# XPL-Protokollierung

## **Problem**

Sie möchten die Art und Weise der Protokollierung von Informationen ändern.

### **Lösung**

Die XPL-Protokollierung verwendet die standardmäßige Java-Datei  $\log$ ging.properties.

Diese Datei befindet sich per Voreinstellung im folgenden Verzeichnis:

C:\Programme\HP OpenView\nonOV\jre\1.4\lib\logging.properties

Damit diese Datei verwendet werden kann, muss der folgende Befehl einmalig ausgeführt werden:

**ovconfchg -ns xpl.log -set logparent true** 

Wenn beispielsweise alle Protokolle in die Konsole geschrieben werden sollen, fügen Sie die folgenden Zeilen in **die Datei** logging.properties **ein:** 

**java.util.logging.ConsoleHandler handlers=**

**java.util.logging.ConsoleHandler.level=INFO** 

**logging.ConsoleHandler.formatter=java.util.logging.SimpleFormatter java.util.**

In der Datei logging.properties können Sie folgende Protokollierungsstufen festlegen:

- SEVERE (SCHWERWIEGEND)
- WARNING (WARNUNG)
- INFO
- CONFIG (KONFIGURATION)
- FINE (GENAU)
- FINER (GENAUER)
- FINEST (AM GENAUESTEN)

Beispiel:

Um eine genauere Protokollierung für Object Server festzulegen, fügen Sie der Datei logging.properties die folgenden Zeilen hinzu:

**java.util.logging.ConsoleHandler.level=FINER** 

**hp.ov.obs.level=FINER com.**

# Object Server-Zwischenspeicher

### **Problem**

Der Object Server-Zwischenspeicher kann Probleme verursachen.

### **Lösung**

Wenn beim Start von Object Server mit ovc -start ein Problem auftritt, versuchen Sie, die Dateien des Object Server-Zwischenspeichers zu löschen, indem Sie alle Datei löschen, die im folgenden Verzeichnis gespeichert sind:

C:\Programme\HP OpenView\data\datafiles\obs

# <span id="page-56-0"></span>Pid-Dateien des Steuerungsdienstes

# **Problem**

Der Steuerungsdienst kann nicht gestartet werden.

## **s Lö ung**

Windows: **tmp\\*.\* del C:\Programme\HP OpenView\data\** UNIX: Führen Sie den folgenden Befehle aus:

**rm –f /var/opt/OV/tmp/\*** 

# Konsole zeigt keine Arbeitsbereiche an

### **Problem**

Auf dem Bildschirm der Konsole werden keine Arbeitsbereiche angezeigt.

### **Lösung**

Löschen Sie Ihre Benutzereinstellungen, indem Sie den folgenden Befehl ausführen:

del C:\Dokumente und Einstellungen\%USERNAME%\Anwendungsdaten\HP OpenView\\*.\* /s /q

# Socket-Timeout

### **Problem**

In einigen Fällen ist der standardmäßige Socket-Timeout-Wert für den Verwaltungsserver zu niedrig eingestellt. Dieses Problem ist vom Sun Solaris-Betriebssystem bekannt.

Wenn die folgende Meldung in der Protokolldatei system0.0.en\_EN angezeigt wird, ist dies ein möglicher Hinweis darauf, dass der Timeout-Wert höher eingestellt werden sollte:

com.hp.ov.obs;SEVERE;Error: Interrupted due to: Read timed out.

### **Lösung**

Erhöhen Sie den Wert für den Socket-Timeout. Setzen Sie den Wert auf 5000 ms (der Standardwert lautet 1000 ms).

*ervice Desk* Weitere Informationen zum Ändern des Socket-Timeout-Werts finden Sie im *HP OpenView S Administrator's Guide*.

# Support

Bitte besuchen Sie die Website des HP OpenView-Supports unter:

### **http://www.hp.com/managementsoftware/support**

Auf dieser Website stehen Kontaktinformationen und nähere Informationen über die Produkte, Services und den Support von HP OpenView zu Ihrer Verfügung.

<span id="page-57-0"></span>Der Online-Software-Support von HP OpenView stellt Funktionen für die eigenständige Problembehandlung durch den Kunden bereit. Er ermöglicht einen schnellen und effizienten Zugriff auf interaktive Hilfsprogramme des technischen Supports. Als geschätzter Support-Kunde können Sie folgendermaßen von der Support-Site profitieren:

- Suche nach einschlägiger Fachdokumentation
- Melden und Verfolgen des Fortschritts bei der Bearbeitung von Support-Fällen
- Online-Übermittlung von Verbesserungsanforderungen
- Herunterladen von Software-Patches
- Verwalten von Support-Verträgen
- Suche nach Ansprechpartnern des HP Supports
- Anzeige von Informationen über verfügbare Services
- Beitritt zu Diskussionen mit anderen Software-Kunden
- Suche nach Software-Schulungen und Registrierung für Schulungen

HINWEIS: Für die meisten Supportbereiche ist eine Registrierung und Anmeldung als HP Passport-Benutzer Voraussetzung; für einige ist außerdem ein aktiver Support-Vertrag erforderlich.

Weitere Informationen über Zugriffsebenen erhalten Sie unter:

### **http://www.hp.com/managementsoftware/access\_level**

Auf der nachstehenden Webseite können Sie sich als HP Passport-Benutzer registrieren lassen:

**http://www.managementsoftware.hp.com/passport-registration.html**

# Rechtliche Hinweise

© Copyright 2005, 2006 Hewlett-Packard Development Company, L.P.

Vertrauliche Computersoftware. Für den Besitz, die Verwendung oder die Vervielfältigung ist eine gültige Lizenz von HP erforderlich. In Übereinstimmung mit FAR 12.211 und 12.212 sind kommerziell genutzte Computersoftware, Computer-Softwaredokumentationen und technische Dokumentationen für kommerziell genutzte Geräte gemäß den Standardlizenzbedingungen von HP für die kommerzielle Nutzung an die US-Regierung lizenziert.

Die einzig gültigen Gewährleistungsbestimmungen für Produkte und Services von HP sind in den ausdrücklichen Gewährleistungserklärungen dargelegt, welche zum Lieferumfang dieser Produkte und Services zählen. Aus den Bestimmungen in diesem Dokument ergeben sich keinerlei zusätzliche Gewährleistungsansprüche. HP haftet nicht für technische bzw. redaktionelle Fehler oder Auslassungen in diesem Dokument.

Die Informationen in diesem Dokument können ohne vorherige Ankündigung geändert werden.

Adobe® und Acrobat® sind Marken von Adobe Systems Incorporated.

HP-UX Release 10.20 und neuere Versionen sowie HP-UX Release 11.00 und neuere Versionen (sowohl in 32-Bit- als auch in 64-Bit-Konfigurationen) auf allen HP 9000-Computern sind Produkte unter der Marke UNIX 95 der Open Group.

Java™ und alle Java-basierten Marken und Logos sind registrierte Marken von Sun Microsystems, Inc. in den U.S.A. und anderen Ländern.

Microsoft® ist eine eingetragene Marke der Microsoft Corporation in den USA.

OpenView® ist eine eingetragene Marke der Hewlett-Packard Company in den USA.

Oracle® ist eine eingetragene Marke der Oracle Corporation, Redwood City, Kalifornien (USA) in den USA.

UNIX® ist eine eingetragene Marke von The Open Group.

Windows® ist eine eingetragene Marke der Microsoft Corporation in den USA.

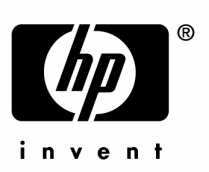

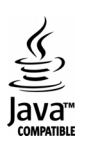